## 目录

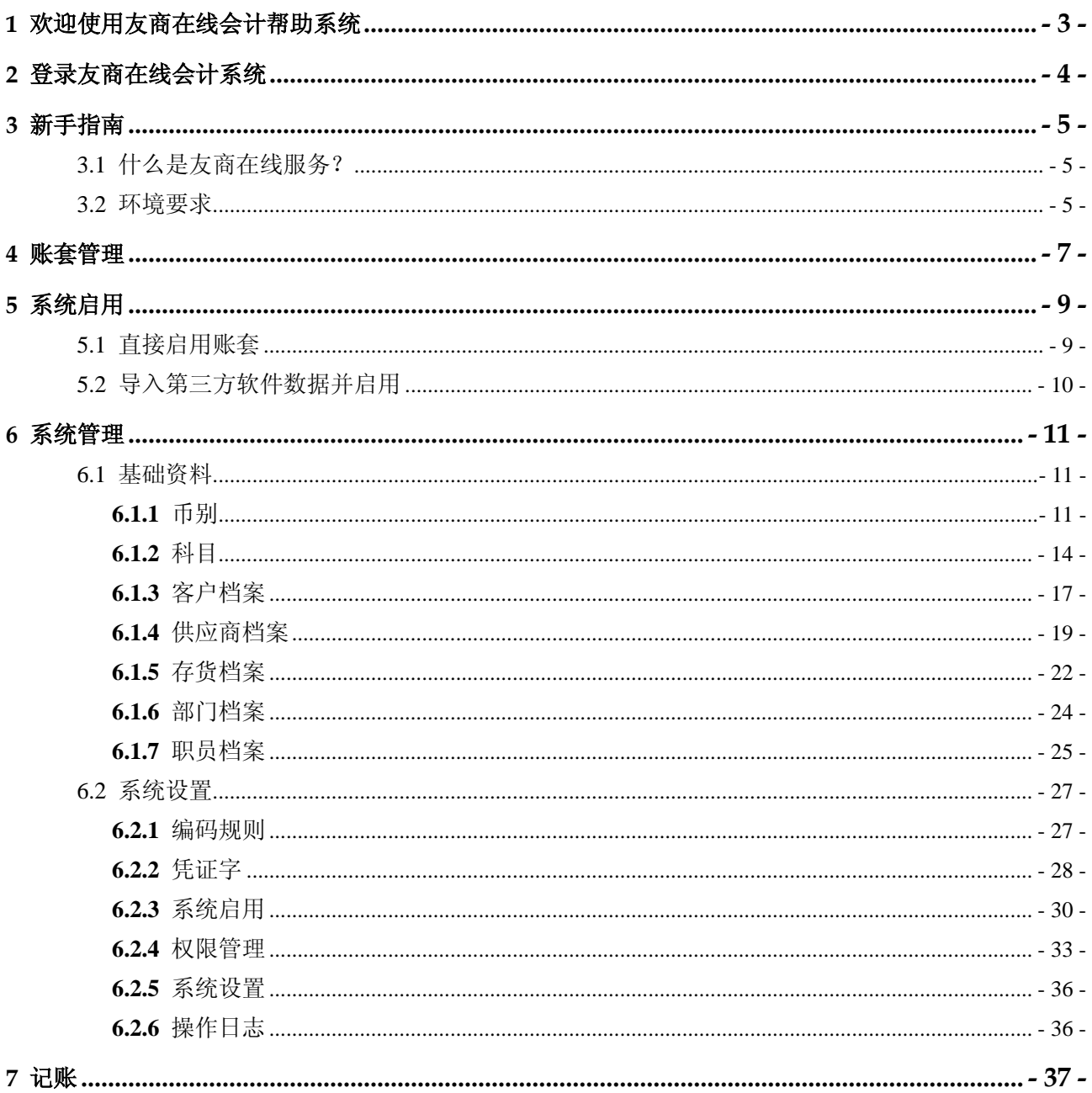

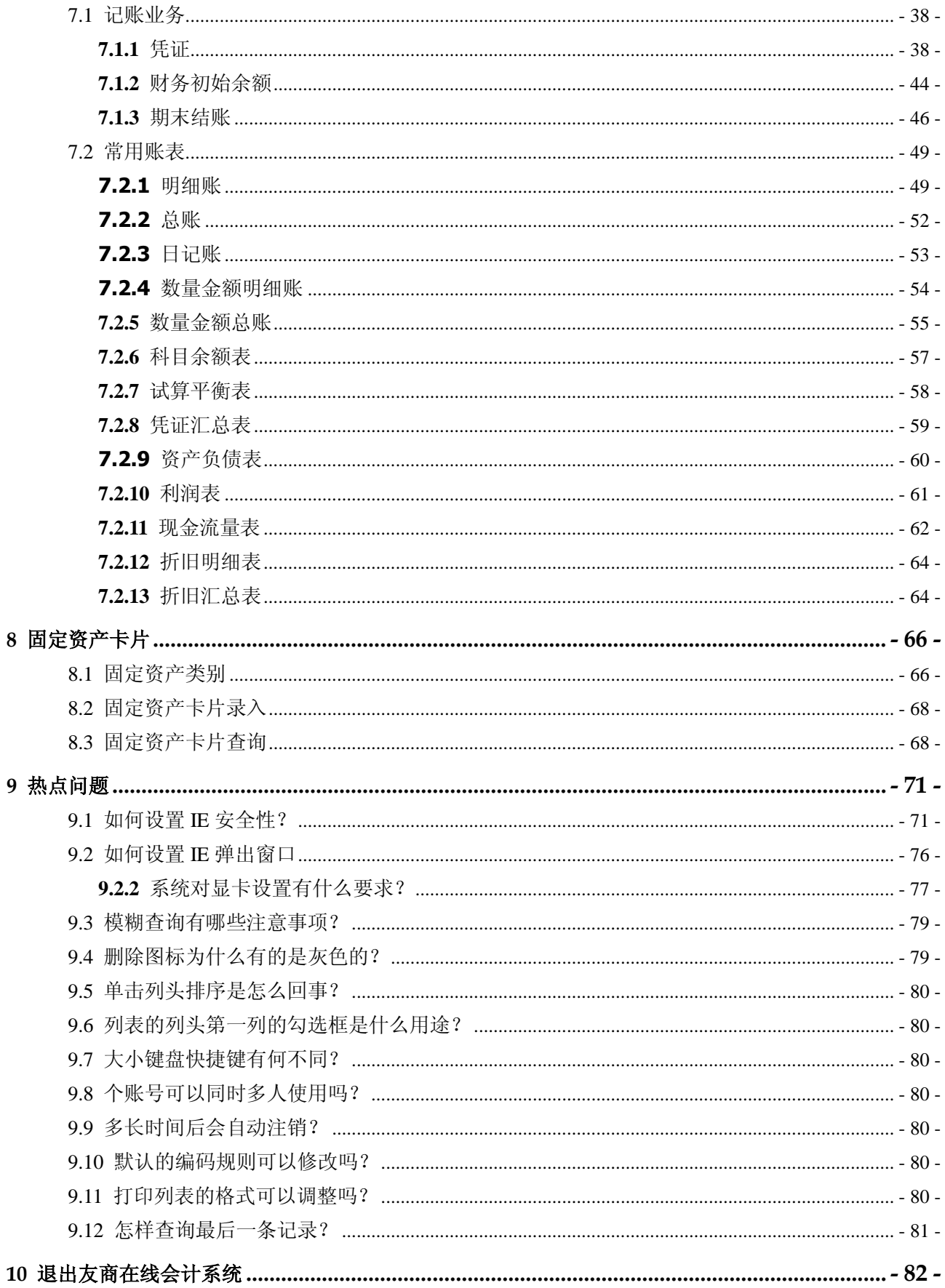

## <span id="page-2-0"></span>**1** 欢迎使用友商在线会计帮助系统

通过本帮助系统,您可以了解如下信息:

- 新手指南
- 操作指南
- 常见问题
- 术语和缩略语
- 服务协议

版权所有 © [金蝶友商电子商务服务有限公司版权所有。](../copyright.htm)

## 2 登录友商在线会计系统

<span id="page-3-0"></span>登录是指用户使用登录帐号进入友商在线系统。

- 步骤 1 打开 IE 浏览器, 在地址栏内直接输入友商在线系统网址, 进入友商网首页。
- 步骤 2 根据页面提示,输入"用户名"和"密码"。
- 步骤 3 单击"登录"按钮。
	- 注意:

如果您累计四次输入错误的"用户名"或"密码",系统将增加"验证码"的输入。

# **3** 新手指南

## <span id="page-4-1"></span><span id="page-4-0"></span>3.1 什么是友商在线服务?

友商在线是中国第一套真正完全基于互联网应用的管理信息化软件,专为中小型企业设 计,功能丰富且易学易用。

友商在线提供了凭证、凭证汇总、明细账、总账、数量金额明细账、数量金额总账、自 定义报表、期末调汇、结转损益和期末结账等业务模块。简单易用,容易上手。

由于采用了最新的互联网和移动通讯技术,让您和您的员工、伙伴和客户紧密联系在一 起,无论何时何地,只要能够上网或透过移动终端,就可以协同工作、共享实时数据, 不再受到时间和地域的限制。

系统提供多重安全保护措施,让您的数据安全无忧。

友商在线将陆续提供基于互联网的同行互动交流和其他会计增值服务,让您的业务和个 人成长空间拓展无限。

友商在线以远低于传统软件购买的低廉、灵活的租用服务费方式,帮助顾客成功!

## <span id="page-4-2"></span>3.2 环境要求

为了能够正常运行系统,请参考下表配置您的环境。

#### 添加信任站点

下面我们以 windows XP 为例,介绍如何设置 IE 6.0 安全属性。如果您使用的是其它操 作系统, 也可以参照本例设置 IE 安全属性, 操作步骤类似。

- 1. 在 IE 的 "工具 "菜单上,单击 " Internet 选项 ",弹出 " Internet 选项 " 对话框。
- 2.单击"安全"选项卡,选中"受信任的站点"选项卡。
- 3.单击"站点"按钮,弹出"可信任站点"窗口,去掉勾选"对该区域中的所有站点 要求服务器验证"选项。
- 4. 在 "将该网站添加到区域中 " 输入框中填写网址 " http://\*.youshang.com ", 单击 " 添加"按钮,确认无误后,单击"确定"按钮。
- 5. 在 "该区域的安全级别 "下,单击 "自定义级别 " 按钮, 弹出 " 安全设置 " 窗口, 将"安全级别"设置为"中"。
- 6.在"安全设置"窗口中设置"ActiveX 控件和插件"中的"对没有标记为安全的 ActiveX 进行初始化和脚本运行"为"启用"状态即可。

#### 关闭浏览器弹出阻止程序

如果您安装了 Google 工具栏、百度工具栏、3721 上网助手等,出现弹出窗口被阻截的 情况,请在 IE 浏览器 的 "工具 "菜单上,单击 "弹出窗口阻止程序 ",单击 "关闭弹 出窗口阻止程序"选项。

建议卸载 Google 工具栏、百度工具栏、3721 上网助手等软件。

#### 删除浏览器 Cookie 及临时文件

为避免共用电脑的数据遭到侵害,应及时删除共用电脑的 Cookie 和临时文件,操作步 骤如下:

- 1. 请在 IE 浏览器 的 "工具 " 菜单上选择 " internet 选项 ", 弹出 " internet " 对话框。
- 2.在"常规"页签的"浏览器记录"栏中,单击"删除"按钮,弹出"删除历史数据" 对话框。
- 3.在"Internet 临时文件"栏中,单击"删除文件"按钮,删除临时文件。
- 4.在"Cookie"栏中,单击"删除文件"按钮,删除浏览器 Cookie。

#### 系统配置

#### 表3-1 环境要求说明表

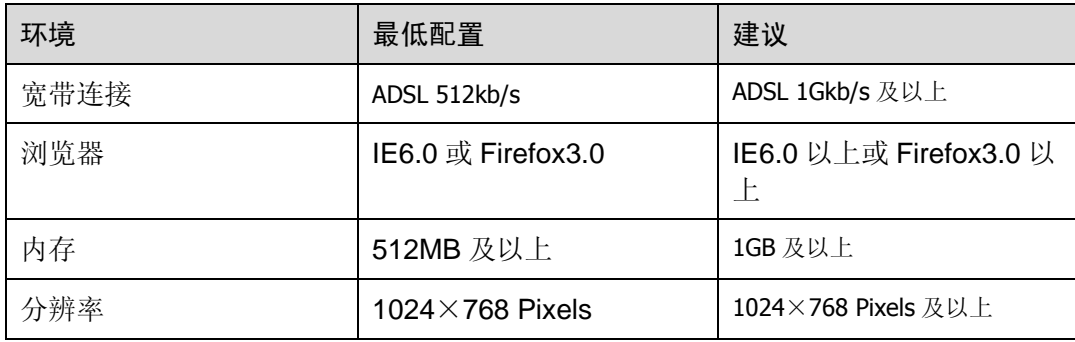

## **4** 账套管理

<span id="page-6-0"></span>本系统提供账套管理的功能,以满足一个业务实体(如:企业、小企业、工商个体户或 者有单独记账需要的企业部门或办事机构,即最终客户)建一个账套或多个账套,并进 行管理的需要。

下面介绍登录后进行操作的步骤:

从门户网站输入正确的用户账号及密码后,进入友商助手,点击"在线管理"页签,进 行账套管理操作。

本页面提供新建账套、体验地带、共享账套和功能授权的功能,您可以执行以下操作:

- 新建账套
	- − 单击"新建账套"链接,进入"新建账套"页面。
	- − 设置账套信息。
	- − 单击"保存"按钮。
- 试用账套转为正式账套 单击试用账套对应的 3 图标,将试用账套转为正式账套。
- 进入账套 单击某一正式或试用账套对应的 网标, 进入该账套页面。
- 共享账套 单击某一正式账套对应的 2 图标,进入 "共享账套 "页面。
- 功能授权
	- 单击某一正式账套对应的 2 图标,进入 "权限 "管理页面。
- 迁移账套
	- − 单击"迁移账套"链接,进入"迁移账套"页面。
	- − 设置迁移的账套信息。
	- − 单击"保存"按钮。
- 结转账套
	- − 在"友商助手"的服务列表页面中选择待结转的账套,单击"结转"链接,弹出" 选择结转方式"页面。
	- − 选择结转方式,系统会自动生成新的账套。

说明:

- 方式一:账套结转后,旧账套不占用账套数,但是不能结账到下期。
- 方式二:账套结转后,新旧账套都可以正常使用,但是都占用账套数。
- − 选择结转生成的新账套,进行账套的启用设置。
- − 账套设置:选择是否启用新会计准则,设置新建账套的启用期间后进行账套检 查。
- − 科目确认:支持科目的增删改操作,支持核算项目的维护操作。
- − 科目关联:建立新旧会计科目的关联(包括明细科目与核算项目的关),并生 成新的科目余额表。
- − 创建账套:新建账套并启用。

**5** 系统启用

<span id="page-8-0"></span>当您开始使用本系统的时候,可以选择两种方式来启用系统:

- 直接启用账套
- 导入第三方软件数据并启用账套

## <span id="page-8-1"></span>5.1 直接启用账套

当您开始使用本系统的时候,需要对本系统所使用的会计制度、记账本位币、会计科目 编码结构和启用期间进行设置,然后启用系统。

在系统启用之后,不能变更已设定的选项,因此您在启用系统前,请仔细确认各项设置 是否符合您公司的实际要求。

#### 具体操作:

- 步骤 1 登录友商在线会计系统,进入"系统启用向导"页面。
- 步骤 2 设置账套的相关信息:
	- 设置企业的会计制度,纳税性质。
	- 定义记账本位币。
	- 定义会计科目编码结构。
	- 定义系统的启用会计期间。
	- 定义会计期间的高级设置。
- 步骤 3 单击 "保存 " 按钮, 系统弹出 " 是否立即启用系统 " 对话框。
- 步骤 4 单击"保存"按钮。

说明:

如果已经启用系统,则可以通过单击"打开主菜单->系统设置->系统启用"链接,进入"系统启 用"页面查看系统的启用设置。

## <span id="page-9-0"></span>5.2 导入第三方软件数据并启用

系统提供导入第三方软件数据的功能,支持 KIS、用友通数据的导入。从以前使用的第 三方软件中导入已经做账的数据并启用账套,继续做账。

具体操作:

步骤 1 登录友商在线会计系统,进入"系统启用向导"页面。

- 步骤 2 单击"导入第三方软件数据"链接,选择从 KIS 或用友通导入数据并启用。
	- 从 KIS 导入数据并启用(共分三个步骤)
		- 1. 上传标准格式文件:单击"浏览..."按钮,逐步上传.ini,Account.dat,Bal.dat, Cy.dat,Voucher.dat。单击"检查"按钮,系统给出数据检查结果。
		- 2. 补充数据:单击"下一步"按钮,选择会计制度,纳税性质,导入的凭证制 单人和导入的凭证审核人。
		- 3. 启用并导入数据:单击 "下一步 " 按钮,启用并导入数据,单击 " 开始导入 " 按钮,系统给出导入数据结果,单击"完成"按钮,系统提示"确定关闭导 入操作?",单击"确定"按钮。
	- 从用友通导入数据并启用(共分五个步骤)
		- 1. 上传标准格式文件:单击"浏览..."按钮,选择待导入的压缩文件(系统支 持.rar 或.zip 格式的压缩文件)。单击"检查"按钮,系统给出数据检查结 果。
		- 2. 导入选项:单击"下一步"按钮,选择会计制度,纳税性质,账套启用年期, 账套当前年期,本年利润科目,利润分配科目,导入的凭证制单人和导入的 凭证审核人。
		- 3. 确认币别、凭证字:单击"下一步"按钮,确认币别及凭证字类别。
		- 4. 确认科目类别:单击"下一步"按钮,确认科目类别。
		- 5. 启用并导入数据:单击"开始导入"按钮,系统给出导入数据结果,单击" 完成"按钮,系统提示"确定关闭导入操作?",单击"确定"按钮。

#### 了解更多

- 从 KIS 导入数据有哪些注意事项? 导入数据后,如果原科目带核算项目,核算项目的信息将丢失, 请确认是否导入。
- 从用友通导入数据有哪些注意事项?
	- − 如果是用友通 V10.0 版或以前版本,只导入单一币别且科目无辅助核算的账套 数据。
	- − 目前系统只导入单个核算项目的用友通账套数据。
	- − 从用友通引出文件时,请选择从年度第一期开始引出,否则本年累计数将丢失。
	- − 导入数据前,将导出的文件压缩成包再上传,目前支持 zip 和 rar 两种格式的压 缩包文件。
	- − 用友通中作废的凭证将不被引入。
	- − 如果是年中启用的账套,存在科目带核算项目且有本年累计数的情况,请在导 入数据后,将账套反结转到初始化期间,将核算项目的本年累计数补录进去。

# **6** 系统管理

<span id="page-10-0"></span>设置模块主要用于定义和修改一些基础资料,这些基础资料是使用系统的前提,包括系 统参数、客商档案、初始余额和编码规则等。

 基础资料 币别 科目 客户档案 供应商档案 存货档案 部门档案 职员档案 系统设置 编码规则 凭证字 系统启用 权限管理 系统设置 操作日志

## <span id="page-10-1"></span>6.1 基础资料

## <span id="page-10-2"></span>6.1.1 币别

企业在对外贸易中,往往会有涉及外币的业务。按不同的币别记录业务数据,可以使得 业务核算更为准确。

在系统启用的时候,已经设定了记账本位币。如果需要处理外币业务,则需要增加其他 的币别,并维护其汇率。

#### 具体操作:

- 步骤 1 在系统主界面,单击"设置"页签,进入系统设置的页面。
- 步骤 2 单击初始化流程图中的"币别"或设置向导中的"币别"链接,进入"币别"页面。 或直接单击"打开主菜单->基础资料->币别"链接,进入"币别"页面。

步骤 3 在"币别"页面中,您可以执行以下操作:

- 如何新增币别
	- − 在"币别信息"中设置币别的相关信息。 编码:手工输入, 币别编码必须用三位字符表示(不能重复且不能为空)。 名称:手工输入,不能重复且不能为空。 汇率:手工输入,不能为空。
	- − 单击"保存"按钮,保存当前币别的信息。 单击"重置"按钮,重新设置币别的信息。
- 如何修改币别
	- − 在"币别列表"中,单击待修改币别记录前的 图标。
	- − 修改币别的相关信息。
	- − 单击"保存"按钮,保存修改后的币别信息。 单击"重置"按钮,重新设置币别的信息。

说明:

在系统启用界面中,允许修改默认的本位币。系统启用后,只允许修改记账本位币的名称, "代 码"和"汇率"不能被修改。

- 如何删除币别
	- − 在 " 币别列表 " 中, 单击待删除币别记录前对应的X 图标, 弹出 " 确认删除 " 对话框。
	- − 单击"是"按钮,确认删除选定的币别记录。 单击"否"按钮,取消删除选定的币别记录。

#### 说明:

本位币和已发生业务的币别都不能被删除。

- 如何引出币别
	- − 在"币别列表"中,单击"引出"链接,弹出"文件下载"对话框。
	- − 您可以将引出文件保存至本地或直接打开查看,具体操作如下:
		- 1、 单击"保存"按钮,弹出"另存为"对话框。
		- 2、在"文件名"中设置引出文件的名称。
		- 3、单击"保存"按钮,保存引出的币别列表数据。 单击"取消"按钮,取消引出币别列表的操作。
	- − 单击"打开"按钮,以 Excel 表格形式显示引出的币别列表。
- 如何批量删除币别
	- − 在"币别列表"中,选中待删除币别记录前的复选框。
	- − 单击"批量删除"按钮。
	- − 系统弹出"确认删除"对话框。
	- − 单击"是"按钮,确认删除选定的币别记录。 单击"否"按钮,取消删除选定的币别记录。

说明:

本位币和已发生业务的币别都不能被删除。

#### 了解更多

 币别代码的录入规范 国际上表示货币币别的字母代码和名称,请参考下表:

#### 表6-1 币别信息说明表

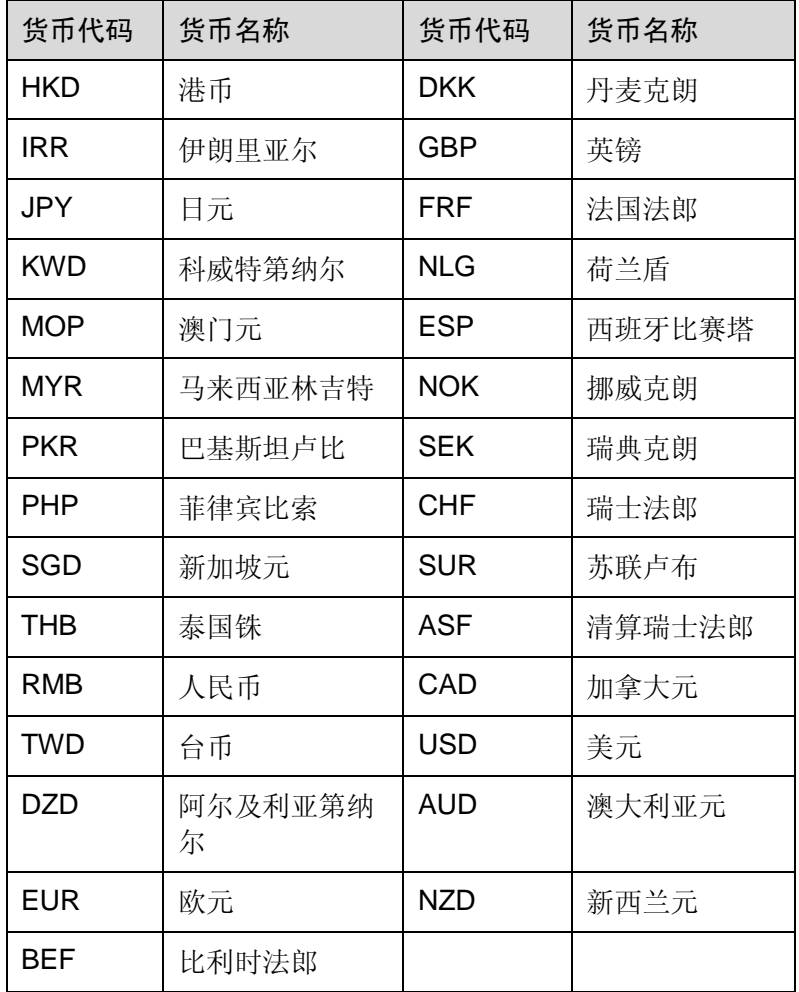

填写汇率应该注意什么?

汇率是用一个国家的货币折算成另一个国家的货币的比率、比价或价格;也可以说, 是以本国货币表示的外国货币的 "价格 "。通常会将某一国的货币设为基准,以此 换算他国货币的金额价值。

汇率的表示方法有直接标价法和间接标价法。本系统只采用直接标价法,即本位币 金额=原币金额\*汇率,例如美元兑人民币的汇率为 7.734,则直接填入 7.734 即可。 注意: 对于某些换算价值小于本位币的货币, 例如 1 人民币元=14 日元, 在汇率输 入框中则需要填入 0.0714 (即 1/14)。

此处的汇率设置将作为系统调用汇率值的参照,日常业务处理时可以按实际汇率修 改。系统在进行"期末调汇"时按实际汇率值与期末汇率值的换算比例进行结转。 按期末调整汇率折算出的科目本位币余额与调汇前的本位币余额的差额,将作为汇 兑损益记入费用。

- 为什么会有默认本位币?
- 本位币是企业日常登记会计账簿和编制财务会计报告用以计量的货币。 企业记账都会用一种固定的币别来记录各种经济业务往来,日常会计记录和会计报 表的编制绝大部分都是以这种货币单位进行计量和编报的,我们习惯上称之为本位 币。

一般以您的企业所在国或地区的货币为本位币。

在本系统中,如果您选择的会计制度为"国内会计制度",本位币自动默认为"人 民币";您选择的会计制度为"香港会计准则",本位币自动默认为"港币"。

## <span id="page-13-0"></span>6.1.2 科目

#### 什么是科目?

科目是对会计对象具体内容进行分类核算的项目。

#### 功能说明

在会计核算中,科目用于分类分级反映企业的经济活动。也就是说,每一个会计科目都 用于反映某一类经济活动。

科目归纳为资产、负债、共同、权益、成本、损益等类别(共同类只适用于中国新会计 准则)。

系统启用时,已根据您设置的会计制度预先设定配套的科目。尽管这些科目已经能满足 大部分中小企业的财务记账需求,但您还可以根据企业自身的记账需要对科目进行维 护。 科目维护主要包括新增、修改、删除和引出科目。

您可以通过增加科目及其下级科目来更全面,细致地反映企业的经济活动。

说明:

在科目列表的"辅助核算"列中会显示科目的辅助核算项目和自定义核算项目。

#### 具体操作

- 步骤 1 在系统主界面,单击"设置"页签,进入系统设置的页面。
- 步骤 2 单击初始化流程图中的"会计科目"或设置向导中的"科目"链接,进入"科目"页 面。 或直接单击"打开主菜单->基础资料->科目"链接,进入"科目"页面。
- 步骤 3 在"科目"页面中,您可以执行以下操作:
	- 如何新增科目
		- − 在"科目信息"中设置科目的相关信息。
			- 【代码】:根据页面提示的科目代码结构(例如:4-2-2)手工输入。
			- 【名称】:手工输入。

【外币核算】:选择科目是否进行外币核算。

【期末调汇】:选择是否在期末调整汇率,只有科目选择了外币核算,该选项才 可用。

【类别】:选择科目所属的类别。

【余额方向】:选择科目的余额方向。

【数量金额辅助核算】:选择是否进行数量金额核算。选中,可设置数量单位。 【计量单位】:参与数量金额核算的存货类科目的计量单位。如果存货已经设 置单位,数量金额核算时,按存货单位计算,没有设置则以此计量单位计算。

【辅助核算】:选择科目的辅助核算项目。

【状态】:在科目列表中点击状态条。科目状态分为"使用中"和"禁用", 默认下状态是"使用中"。点击"使用中"链接可以禁用科目,点击"禁用" 链接则可以使用科目。

说明:

禁用的科目在科目 F7 和模糊查询中不可见,但会显示在科目列表中且可以编辑修改。

− 单击"保存"按钮,保存当前科目的信息。 单击"重置"按钮,重新设置科目的信息。

说明:

如果上级科目已经发生业务,新增下级科目时,上级科目的业务数据将转移至下级科目上,该操 作不可逆。

- 如何修改科目
	- − 在"科目列表"中,单击待修改科目记录。
	- − 修改科目的相关信息。
	- − 单击"保存"按钮,保存修改后的科目信息。

单击"重置"按钮,重新设置科目的信息。

说明:

- 明细科目的类别必须与上级科目的类别一致,不允许修改。
- 已使用的科目,核算项目不允许修改。
- 如何删除科目
	- − 在 "科目列表 "中,单击待删除科目记录前对应的X图标,弹出 "确认删除 " 对话框。
	- − 单击"是"按钮,确认删除选定的科目记录。

单击"否"按钮,取消删除选定的科目记录。

#### 说明:

非明细科目和已发生业务的科目都不能被删除。

- 如何引入科目
	- − 在"科目列表"中,单击"引入数据"链接,弹出"科目引入"对话框。
	- − 单击"浏览..."按钮,弹出"选择文件"对话框。
	- − 选择待上传的数据文件后,单击"打开"按钮。
	- − 单击"检查"按钮,检查数据文件中数据的有效性。
	- − 单击"引入"按钮,将数据文件中的有效数据批量引入到系统中。
- 如何引出科目
	- − 在"科目列表"中,单击"引出"链接,弹出"文件下载"对话框。
	- − 您可以将引出文件保存至本地或直接打开查看,具体操作如下:

2、 单击"保存"按钮,弹出"另存为"对话框。

- 2、在"文件名"中设置引出文件的名称。
- 3、单击"保存"按钮,保存引出的科目列表数据。 单击"取消"按钮,取消引出科目列表的操作。
- − 单击"打开"按钮,以 Excel 表格形式显示引出的科目列表。
- 如何批量删除科目
	- − 在"科目列表"中,选中待删除科目记录前的复选框。
	- − 单击"批量删除"按钮。
	- − 系统弹出"确认删除"对话框。
	- − 单击"是"按钮,确认删除选定的科目记录。
		- 单击"否"按钮,取消删除选定的科目记录。

#### 说明:

非明细科目和已发生业务的科目都不能被删除。

- 如何批量设置辅助核算
	- − 在"科目列表"中,选择需要设置辅助核算项目的明细科目。
	- − 单击"批量设置辅助核算"按钮,弹出"批量设置"对话框。
	- − 从"辅助核算"列表中选择。
	- − 单击"确定"按钮,系统会给出相应提示。

#### 说明:

- 受控科目只能设置"客户"或"供应商"辅助核算。
- 非明细科目不能设臵辅助核算。
- 已经发生业务的明细科目不能设置辅助核算项目。

#### 了解更多

- [科目代码按照怎样的结构录入吗?](file:///E:/在线帮助/财务标准/chs/02_02_basic_operation/2_01_02_maintain_others.htm%23%23) 在系统启用界面中,您可以自定义会计科目的编码结构,科目编码是由科目级次和 编码长度来确定的。
- [设置"外币核算"的用处?](file:///E:/在线帮助/财务标准/chs/02_02_basic_operation/2_01_02_maintain_others.htm%23%23)

"外币核算"主要用于设置科目是否支持外币业务,当"外币核算"属性设为"所 有币别"时,表示该科目支持外币业务;当"外币核算"属性设为"不核算"时, 表示该科目不支持外币业务。

- [类别的分类原则?](file:///E:/在线帮助/财务标准/chs/02_02_basic_operation/2_01_02_maintain_others.htm%23%23) 科目类别是在五种会计科目类型(资产、负债、权益、成本和损益)的基础上进一 步细分出来的,方便您按类别增加科目,使报表显示更加明确。
- [科目明细的余额方向是否必须继承父级科目的余额方向?](file:///E:/在线帮助/财务标准/chs/02_02_basic_operation/2_01_02_maintain_others.htm%23%23) 不一定。新增科目明细的余额方向默认继承父级科目的余额方向,但允许更改。在 新增明细科目时,余额方向的单选框可以让您选择借方或贷方。
- [使用中的科目可以修改余额方向吗?](file:///E:/在线帮助/财务标准/chs/02_02_basic_operation/2_01_02_maintain_others.htm%23%23) 科目在没有使用的时候,它的余额方向是可以修改的,但当这个科目已经使用,修 改该科目时,您会发现余额方向不可编辑,因为这时候改变余额方向,会影响该科 目已记录的数据。
- [修改科目余额方向对系统有何影响?](file:///E:/在线帮助/财务标准/chs/02_02_basic_operation/2_01_02_maintain_others.htm%23%23)

科目余额方向会影响系统计算该科目的金额,因此系统允许科目在没有发生业务时 修改科目余额方向。科目余额方向的改变会导致报表显示的金额不正确。

- [如何设置资产负债表和利润表?](file:///E:/在线帮助/财务标准/chs/02_02_basic_operation/2_01_02_maintain_others.htm%23%23) 系统提供自定义的资产负债表和利润表,您只需选择资产负债表和利润表的模板,设置会计期间 和币别,即可新增资产负债表和利润表。
- [是否可以增加其他类别的科目?](file:///E:/在线帮助/财务标准/chs/02_02_basic_operation/2_01_02_maintain_others.htm%23%23) 由于系统已经预设了科目类别,不允许对这些科目类别进行新增、修改或删除的操作。
- [可否删除不再使用的科目?](file:///E:/在线帮助/财务标准/chs/02_02_basic_operation/2_01_02_maintain_others.htm%23%23) 如果科目没有发生任何业务,则可以删除该科目。如果科目已经发生业务,则不可以删除。

### <span id="page-16-0"></span>6.1.3 客户档案

客户是企业利润的源泉,企业因客户而生存。

客户档案管理不仅是销售管理的重要组成部分,同时也是应收款管理所不可或缺的基本 要素。

维护客户档案主要包括查询、新增、修改、删除、批量删除、引入、引出和打印客户档 案。

#### 具体操作:

- 步骤 1 在系统主界面中,单击"设置"页签,进入系统设置的页面。
- 步骤 2 单击设置向导中的"客户"链接,进入"客户"页面。 或直接单击"打开主菜单->基础资料->客户"链接,进入"客户"页面。
- 步骤 3 在"客户"页面中,您可以执行以下操作:
	- [查询客户档案](file:///E:/在线帮助/财务标准/chs/02_02_basic_operation/2_01_01_maintain_customer.htm%23%23)
		- − 设置查询条件。可以从"编号"、"名称"、"联系人"、"电话号码"、" 手机号码"、"传真号码"、"业务员"、"类别"、"地区"和"状态"中 任选一个为过滤项。 设置与过滤项相对应的查询关键字,系统支持模糊查询和精确查询,如空白则 查询所有记录。
		- − 单击"查询"按钮,页面显示符合条件的查询结果。 任意单击"10"、"20"或"40"链接,设置列表每页显示的记录数。 在"转到"文本框中输入某一页,单击"GO"按钮,跳转到相应的列表页。
	- [新增客户档案](file:///E:/在线帮助/财务标准/chs/02_02_basic_operation/2_01_01_maintain_customer.htm%23%23)
		- − 在"客户"页面中,设置客户档案相关信息。

【编码】:手工输入或默认生成,不能为空。

- 【客户】:选择客户或既是客户又是供应商。
- 【名称】:手工输入客户的名称,不能为空。
- 【简称】:手工输入客户的简称。

【类别】:从下拉列表中选择客户所属类别,如果为空,点击"新增"选项,在 弹出窗口中新增客户类别。

− 单击"保存"按钮。

说明:

- 在 "客户 "页面中,单击 "保存并新增 "按钮,保存当前客户档案同时新增一个客户档案。
- 在 " 客户 " 页面中, 单击 " 新增 " 按钮, 选择保存或放弃当前客户档案同时新增一个客户档 案。
- 在 "客户 "页面中,单击 "复制 "按钮,复制当前客户档案同时新增一个客户档案。
- 修改客户档案
	- − 在"客户列表"中,单击待修改客户档案记录前的 图标。
	- − 修改客户档案。
	- − 单击"保存"按钮。
- [删除客户档案](file:///E:/在线帮助/财务标准/chs/02_02_basic_operation/2_01_01_maintain_customer.htm%23%23)
	- − 在 " 客户列表 " 中, 单击待删除客户记录前对应的X 图标, 弹出 " 确认删除 " 对话框。
	- − 单击"是"按钮,确认删除选定的客户记录。 单击"否"按钮,取消删除选定的客户记录。

说明:

- 已发生业务的客户,不能被删除。
- [引入客户档案](file:///E:/在线帮助/财务标准/chs/02_02_basic_operation/2_01_01_maintain_customer.htm%23%23)
	- − 在"客户列表"中,单击"引入"链接,弹出"客户引入"对话框。
	- − 单击"浏览..."按钮,弹出"选择文件"对话框。
	- − 选择待上传的数据文件后,单击"打开"按钮。
	- − 单击"检查"按钮,检查数据文件中数据的有效性。
	- − 单击"引入"按钮,将数据文件中的有效数据批量引入到系统中。
- 引出客户档案
	- − 在"客户列表"中,单击"引出"链接,弹出"文件下载"对话框。
	- − 您可以将引出文件保存至本地或直接打开查看,具体操作如下:
	- − 单击"保存"按钮,弹出"另存为"对话框。
		- 1、在"文件名"中设置引出文件的名称。
		- 2、单击"保存"按钮,保存引出的客户列表数据。
		- 单击"取消"按钮,取消引出客户列表的操作。
	- − 单击"打开"按钮,以 Excel 表格形式显示引出的客户列表。
- [打印客户列表](file:///E:/在线帮助/财务标准/chs/02_02_basic_operation/2_01_01_maintain_customer.htm%23%23)
	- − 在"客户列表"中,单击"打印列表"链接,进入"客户打印"页面。
	- − 单击"打印"按钮,弹出"打印"对话框。
	- − 配置打印选项。
	- − 单击"打印"按钮。
- 批量删除客户档案
	- − 在"客户列表"中,选中待删除客户记录前的复选框。
	- − 单击"批量删除" 按钮。
- − 系统弹出"确认删除"对话框。
- − 单击"是"按钮,确认删除选定的客户记录。
	- 单击"否"按钮,取消删除选定的客户记录。
- 批量修改客户档案
	- − 在"客户列表"中,单击"批量修改"链接,弹出"批量修改"窗口。
	- − 设置批量修改的资料属性,选择待修改的项目、内容和范围。
	- − 单击"确定"按钮,系统提示操作成功后,单击"确定"按钮。

#### 了解更多

[为什么要有客户编号?](file:///E:/在线帮助/财务标准/chs/02_02_basic_operation/2_01_01_maintain_customer.htm%23%23)

在实际业务中,一个客户的名称往往较长,且不同人员对同一家客户有时会采用不 同的叫法,容易出现一家客户在系统中存在多个客户档案的情况,导致数据统计失 真。因此引入了客户编号这个概念,用来唯一标识一个客户,此编号不允许重复。 根据客户编号,您可以更加快捷地查找客户。关于编码规则的设置,请参见 [6.2.1](#page-26-1) [编](#page-26-1) 码规则。

[编号的生成逻辑?](file:///E:/在线帮助/财务标准/chs/02_02_basic_operation/2_01_01_maintain_customer.htm%23%23)

当选择"默认"规则时,客户编号按照系统预设的编码规则进行编号;当选择"手 工输入"时,由您自行录入客户编号,编号不允许与已存在的客户编码重复。您也 可以添加适合自身使用的客户编码规则,关于编码规则的设置,请参见 [6.2.1](#page-26-1) [编码](#page-26-1) 规则。

当选择"默认"或您自定义的规则时,在编号文本框中会显示"等待产生",保存 成功后,自动生成编号。如需要,此编号以后可修改为不与系统中其他客户重复的 编号。

"既是客户又是供应商"有何用处?

客户有时候也会成为企业的供应商。您可以在新增的时候就把这个往来单位设成既 是客户又是供应商,也可以把它先设成客户,当有采购业务发生时,再把这个客户 修改为既是客户又是供应商。

将一个客户设为 " 既是客户又是供应商 " 后, 将会有如下特点:

- − 在客户列表中会显示出来,但在供应商列表中不会显示出来。
- − 在客户 F7 和供应商 F7 中都会显示出来。
- − 当该客户已经发生采购业务时,不允许再修改为仅是"客户"性质。
- − 要将"客户"修改为"既是客户又是供应商"时,要求客户编号不能与系统中 已存在的供应商编号重复。

对于同时有销售和采购业务的往来单位,如果不设置"既是客户又是供应商" 这一属性,而是在客户和供应商档案中各添加一条记录,即使名字完全相同, 系统也将视为两个单位分别进行核算。

#### <span id="page-18-0"></span>6.1.4 供应商档案

供应商档案管理不仅是采购管理的重要组成部分,同时也是应付款管理所不可或缺的基 本要素。

维护供应商档案主要包括查询、新增、修改、删除、批量删除、引入、引出和打印供应 商档案。

#### 具体操作:

步骤 1 在系统主界面中,单击"设置"页签,进入系统设置的页面。

- 步骤 2 单击设置向导中的 "供应商 " 链接, 进入 " 供应商 " 页面。 或直接单击"打开主菜单->基础资料->供应商"链接,进入"供应商"页面。
- 步骤 3 在"供应商"页面中,您可以执行以下操作:

查询所有记录。

- 杳询供应商档案
	- − 设置查询条件。 可以从"编号"、"名称"、"联系人"、"类别"和"地区" 等中任选一个为过滤项。 设置与过滤项相对应的查询关键字,系统支持模糊查询和精确查询,如空白则
	- − 单击"查询"按钮,页面显示符合条件的查询结果。 任意单击"10"、"20"或"40"链接,设置列表每页显示的记录数。 在"转到"文本框中输入某一页,单击"GO"按钮,跳转到相应的列表页。
- 新增供应商档案
	- − 在"供应商"页面中,设置供应商档案相关信息。

【编码】:手工输入或默认生成,不能为空。

【供应商】: 洗择供应商或既是供应商又是客户。

【名称】:手工输入供应商的名称,不能为空。

【类别】:从下拉列表中选择供应商所属类别,如果为空,点击"新增"选项, 在弹出窗口中新增供应商类别。

【地区】:从下拉列表中选择供应商所属地区,如果为空,点击"新增"选项, 在弹出窗口中新增地区。

【备注】:手工输入客户的详细描述信息。用户可以记录与此客户相关的一些信 息作为备查记录。

− 单击"保存"按钮。

说明:

- 在"供应商"页面中,单击"保存并新增"按钮,保存当前供应商档案同时新增一个供应商 档案:
- 在 " 供应商 " 页面中, 单击 " 新增 " 按钮, 可以选择保存或放弃当前供应商档案同时新增一 个供应商档案。
- 在"供应商"页面中,单击"复制"按钮,可以复制当前供应商档案同时新增一个供应商档 案。
- 修改供应商档案
	- − 在"供应商列表"中,单击待修改供应商档案记录前的 图标。
	- − 修改供应商档案。
	- − 单击"保存"按钮。
- 删除供应商档案
	- − 在 "供应商列表 "中,单击待删除供应商记录前对应的X 图标,弹出 "确认删 除"对话框。
- − 单击"是"按钮,确认删除选定的供应商记录。
	- 单击"否"按钮,取消删除选定的供应商记录。

− 单击"浏览..."按钮,弹出"选择文件"对话框。 − 选择待上传的数据文件后,单击"打开"按钮。

− 单击"检查"按钮,检查数据文件中数据的有效性。

1、单击"保存"按钮,弹出"另存为"对话框。

3、单击"保存"按钮,保存引出的供应商列表数据。 单击"取消"按钮,取消引出供应商列表的操作。 − 单击"打开"按钮,以 Excel 表格形式显示引出的供应商列表。

− 在"供应商列表"中,选中待删除供应商记录前的复选框。

2、在"文件名"中设置引出文件的名称。

− 单击"打印"按钮,弹出"打印"对话框。

− 单击"是"按钮,确认删除选定的供应商记录。 单击"否"按钮,取消删除选定的供应商记录。

− 在"供应商列表"中,单击"引入"链接,弹出"供应商引入"对话框。

− 单击"引入"按钮,即可将数据文件中的有效数据批量引入到系统中。

− 在"供应商列表"中,单击"引出"链接,弹出"文件下载"对话框。

− 在"供应商列表"中,单击"打印列表"链接,进入"供应商打印"页面。

− 您可以将引出文件保存至本地或直接打开查看,具体操作如下:

说明:

- 
- 
- 
- 

已发生业务的供应商,不能被删除。

- 
- 
- 
- 

引入供应商档案

引出供应商档案

打印供应商档案

− 配置打印选项。 − 单击"打印"按钮。 批量删除供应商档案

批量修改供应商档案

了解更多

− 单击"批量删除" 按钮。

− 系统弹出"确认删除"对话框。

- 
- 
- 
- 
- 
- 

- 
- [为什么要有供应商编号?](file:///E:/在线帮助/财务标准/chs/02_02_basic_operation/2_01_05_maintain_provider.htm%23%23)

− 在"供应商列表"中,单击"批量修改"链接,弹出"批量修改"窗口。

− 设置批量修改的资料属性,选择待修改的项目、内容和范围。 − 单击"确定"按钮,系统提示操作成功后,单击"确定"按钮。

在实际业务中,一个供应商的名称往往较长,且不同人员对同一家供应商有时会采 用不同的叫法,容易出现一家供应商在系统中存在多个供应商档案的情况,导致数 据统计失真。因此引入了供应商编号这个概念,用来唯一标识一个供应商,此编号

不允许重复。根据供应商编号,您可以更加快捷地查找供应商。关于编码规则的设 置,请参见基础数据编码规则。

[编号的生成逻辑?](file:///E:/在线帮助/财务标准/chs/02_02_basic_operation/2_01_05_maintain_provider.htm%23%23)

当选择 "默认 "规则时,供应商编号按照系统预设的编码规则进行编号;当选择" 手工输入 " 时, 由您自行录入供应商编号, 编号不允许与已存在的供应商编码重复。 您也可以添加合适自身使用的供应商编码规则,关于编码规则的设置,请参见基础 数据编码规则。

当选择 " 默认 " 或您自定义的规则时, 在编号文本框中会显示 " 等待产生 " , 保存 成功后,自动生成编号。如需要,此编号以后可修改为不与系统中其他供应商重复 的编号。

["既是供应商又是客户"有何用处?](file:///E:/在线帮助/财务标准/chs/02_02_basic_operation/2_01_05_maintain_provider.htm%23%23)

供应商有时候也会成为企业的客户。您可以在新增的时候就把这个往来单位设成既 是供应商又是客户,也可以把它先设成供应商,当有销售业务发生时,再把这个供 应商修改为既是供应商又是客户。

将一个供应商设为 "既是供应商又是客户 "后, 将会有如下特点:

- − 在供应商列表中会显示出来,但在客户列表中不会显示出来。
- − 在供应商 F7 和客户 F7 中都会显示出来。
- − 当该供应商已经发生销售业务时,不允许再修改为仅是"供应商"性质。
- − 要将"供应商"修改为"既是供应商又是客户"时,要求供应商编号不能与系 统中已存在的客户编号重复。

对于同时有销售和采购业务的往来单位,如果不设置 " 既是供应商又是客户 " 这一属性,而是在供应商和客户档案中各添加一条记录,即使名字完全相同, 系统也将视为两个单位分别进行核算。

## <span id="page-21-0"></span>6.1.5 存货档案

存货档案记录了与存货相关的信息,包括存货的基本信息。

创建存货档案是存货余额初始化,录入各种采购和销售类业务单据的基础,也是分析各 种库存报表的前提。

维护存货档案主要包括查询、新增、修改、删除、批量删除、引入、引出存货档案和打 印存货列表。

#### 具体操作:

- 步骤 1 在系统主界面中,单击"设置"页签,进入系统设置的页面。
- 步骤 2 单击设置向导中的"存货"链接,进入"存货"页面。 或直接单击 "打开主菜单->基础资料->存货 "链接,进入 "存货 "页面。
- 步骤 3 在"存货"页面中,您可以执行以下操作:
	- 查询存货档案
		- − 设置查询条件,可以从"编号"、"名称"、"存货性质"、"规格型号"或" 上架状态"中任选一个为过滤项。

设置与过滤项相对应的查询关键字,系统支持模糊查询和精确查询,如空白则 查询所有记录。

- − 单击"查询"按钮,页面显示符合条件的查询结果。 任意单击某一列头,设置列表按列名排序(升序或降序)。 任意单击"10"、"20"或"40"链接,设置列表每页显示的记录数。 在"转到"文本框中输入某一页,单击"GO"按钮,跳转到相应的列表页。
- 新增存货档案
	- − 在"存货信息"中设置存货档案相关信息。
		- 【编号】:手工输入或默认生成(不能为空且不能重复)。
		- 【存货性质】:选择存货所属性质。
		- 【名称】:手工输入(不能为空)。
		- 【规格型号】:手工输入。
	- − 单击"保存"按钮,保存当前存货档案。 单击"重置"按钮,重新设置存货档案。
- 修改存货档案
	- − 在存货列表中,单击待修改存货档案记录前的 图标。
	- − 修改存货档案。
	- − 单击"保存"按钮,保存修改后的存货档案。 单击"重置"按钮,重新设置存货档案。
- 打印存货列表
	- − 在存货列表中,单击"打印列表"链接,进入"存货打印"页面。
	- − 单击"打印"标题,弹出"打印"对话框。
	- − 配置打印选项。
	- − 单击"打印"按钮。
- 删除存货档案
	- − 在存货列表中,单击待删除存货记录前对应的X 图标,弹出 "确认删除 "对话 框。
	- − 单击"是"按钮,确认删除选定的存货记录。

单击"否"按钮,取消删除选定的存货记录。

#### 说明:

已引用的存货档案,不能被删除。

- 引出存货列表
	- − 在存货列表中,单击"引出"链接,弹出"文件下载"对话框。
	- − 您可以将引出文件保存至本地或直接打开查看,具体操作如下:
		- 1、单击"保存"按钮,弹出"另存为"对话框。
		- 2、在"文件名"中设置引出文件的名称。
		- 3、单击"保存"按钮,保存引出的存货列表数据。 单击"取消"按钮,取消引出存货列表的操作。
	- − 单击"打开"按钮,以 Excel 表格形式显示引出的存货列表。
- 批量删除存货档案
	- − 在存货列表中,选中待删除存货记录前的复选框。
	- − 单击"批量删除" 按钮。
	- − 系统弹出"确认删除"对话框。
	- − 单击"是"按钮,确认删除选定的存货记录。
	- 单击 "否 " 按钮, 取消删除选定的存货记录。
- 上架/下架
	- − 选中待上架(下架)的存货,单击"上架/下架"按钮,系统弹出"您确定要上 架/下架吗? "的对话框。
	- − 单击"确定"按钮,将该存货上架/下架。

#### 了解更多

存货性质为"服务项目"指什么?

服务项目是一种特殊的商品,是企业向外界提供的一种无形的、个性化的劳务产品。它 可以同普通存货一样进行采购、销售和退货,但不需要像普通存货一样进行成本结转, 只按实际购入或支付的数量、单价和金额来核算销售成本。

## <span id="page-23-0"></span>6.1.6 部门档案

企业中往往划分多个部门进行管理,在系统中维护了部门的信息后,可按部门管理职员 档案。

#### 具体操作:

步骤 1 在系统主界面中,单击"设置"页签,进入系统设置的页面。

- 步骤 2 单击设置向导中的"部门"链接,进入"部门"页面。 或直接单击"打开主菜单->基础资料->部门"链接,进入"部门"页面。
- 步骤 3 在"部门"页面中,您可以执行以下操作:
	- 新增部门档案
		- − 在"部门信息"中设置部门档案。 编码:手工输入或默认生成(不能为空且不能重复)。 名称:手工输入部门的名称(不能为空且不能重复)。 上级部门:从下拉列表中选择,如果是新增一级部门,则不需要选择上级部门。 备注:手工输入。
		- − 单击"保存"按钮,保存当前部门档案。 单击"重置"按钮,重新设置部门档案。

#### 说明:

部门编号和名称不能重复。

- 修改部门档案
	- − 在"部门列表"中,单击待修改部门档案记录前的 图标。
	- − 修改部门档案。

− 单击"保存"按钮,保存修改后的部门档案。

单击"重置"按钮,重新修改部门档案。

说明:

修改部门时,不能将上级部门修改为本部门或它的下级部门。

- 删除部门档案
	- − 在 "部门列表 "中,单击待删除部门记录前对应的X 图标,弹出 "确认删除 " 对话框。
	- − 单击"是"按钮,确认删除选定的部门记录。
		- 单击"否"按钮,取消删除选定的部门记录。

说明:

存在下级部门或已发生业务的部门不能被删除。

- 引出部门档案
	- − 在"部门列表"中,单击"引出"链接,弹出"文件下载"对话框。
	- − 您可以将引出文件保存至本地或直接打开查看,具体操作如下:
		- 1、单击"保存"按钮,弹出"另存为"对话框。
		- 2、在"文件名"中设置引出文件的名称。
		- 3、单击"保存"按钮,保存引出的部门列表数据。 单击"取消"按钮,取消引出部门列表的操作。
	- − 单击"打开"按钮,以 Excel 表格形式显示引出的部门列表。
- 打印部门档案 E:\在线帮助\[财务标准](file:///E:/在线帮助/财务标准/chs/02_02_basic_operation/2_01_07_maintain_departmentinfo.htm%23%23) [\chs\02\\_02\\_basic\\_operation\2\\_01\\_07\\_maintain\\_departmentinfo.htm -](file:///E:/在线帮助/财务标准/chs/02_02_basic_operation/2_01_07_maintain_departmentinfo.htm%23%23) #
	- − 在"部门列表"中,单击"打印列表"链接,进入"部门打印"页面。
	- − 单击"打印"按钮,弹出"打印"对话框。
	- − 配置打印选项。
	- − 单击"打印"按钮。
- 批量删除部门档案
	- − 在部门列表中,选中待删除部门记录前的复选框。
	- − 单击"批量删除" 按钮。
	- − 系统弹出"确认删除"对话框。
	- − 单击"是"按钮,确认删除选定的部门记录。

单击"否"按钮,取消删除选定的部门记录。

#### <span id="page-24-0"></span>6.1.7 职员档案

维护职员的基本信息和联系方式。

在处理业务的时候,记录相关的职员信息,可以从职员的角度分析、管理企业的经济活 动。

#### 具体操作:

步骤 1 在系统主界面中,单击"设置"页签,进入系统设置的页面。

- 步骤 2 单击设置向导中的 "职员 "链接,进入 "职员 "页面。 或直接单击 "打开主菜单->基础资料->职员 "链接,进入 "职员 "页面。
- 步骤 3 在"职员"页面中,您可以执行以下操作:
	- 新增职员档案
		- − 在"职员信息"中设置职员档案。
			- 【编码】:手工输入或默认生成。

【姓名】:手工输入职员的名称(不能为空)。

【职员类别】:从下拉列表中选择。

- 【部门】:从下拉列表中选择(不能为空),如果为空,请点击"新增"选项。 【其他】设置职员的佣金率、性别、电话、电子邮件、生日和备注等信息。
- − 单击"保存"按钮,保存当前职员档案。 单击"重置"按钮,重新设置职员档案。
- 修改职员档案
	- 在 "职员列表 "中,单击待修改职员档案记录前的△图标。
	- − 修改职员档案。
	- − 单击"保存"按钮,保存修改后的职员档案。 单击"重置"按钮,重新设置职员档案。
- 删除职员档案
	- − 在 " 职员列表 " 中, 单击待删除职员记录前对应的X 图标, 弹出 " 确认删除 " 对话框。
	- − 单击"是"按钮,确认删除选定的职员记录。
	- 单击"否"按钮,取消删除选定的职员记录。

#### 说明:

已发生业务的职员不能被删除。

- 引出职员档案
	- − 在"职员列表"中,单击"引出"链接,弹出"文件下载"对话框。
	- − 您可以将引出文件保存至本地或直接打开查看,具体操作如下:
		- 1、单击"保存"按钮,弹出"另存为"对话框。
		- 2、在"文件名"中设置引出文件的名称。
		- 3、单击"保存"按钮,保存引出的职员列表数据。 单击"取消"按钮,取消引出职员列表的操作。
	- − 单击"打开"按钮,以 Excel 表格形式显示引出的职员列表。
- [打印职员列表](file:///E:/在线帮助/财务标准/chs/02_02_basic_operation/2_01_08_maintain_employeeinfo.htm%23%23)
	- − 在"职员列表"中,单击"打印列表"链接,进入"职员打印"页面。
	- − 单击"打印"按钮,弹出"打印"对话框。
	- − 配置打印选项。
	- − 单击"打印"按钮。

## <span id="page-26-0"></span>6.2 系统设置

## <span id="page-26-1"></span>6.2.1 编码规则

客户、供应商、部门、职员和存货都有与之对应的唯一编号,并且编号可以由用户手工 输入,也可以由系统自动产生。

维护基础数据编码规则主要对上述各个编号的编码规则进行维护,包括新增、修改和删 除编码规则。

完成编码规则的设置后,在新增某基础数据时,若选择编号由系统自动生成,则系统将 按照用户定义的编码规则产生编号。

#### 具体操作:

- 步骤 1 在系统主界面,单击 "打开主菜单->系统设置->编码规则 "链接,进入 "编码规则 "页 面。
- 步骤 2 选择所属模块(包括职员、部门、存货、客户和供应商)。
	- 如何新增编码规则
		- − 在"编码规则"页面中,您可以执行以下操作:
		- − 设置编码规则的相关信息。
			- 【规则名称】:手工输入(不能为空)。
			- 【编码前缀】:手工输入(不能为空且不能重复,不区分大小写)。
			- 【是否默认】: 选择编码规则是否为默认规则。
			- 【流水号位数、起始流水号】:设置流水号位数和起始流水号。
			- 【编码方式】:选择编码方式(流水号、年编号、月编号和日编号)。
			- 【年位数】:选择年编号的位数。
			- 【范例】:只读。
		- − 单击"保存"按钮,保存当前的编码规则。 单击"重置"按钮,重新设置编码规则。
	- 如何修改编码规则
		- 在编码规则列表中,单击待修改编码规则记录前的△图标,进入 "编码规则" 页面。
		- − 在页面上方的编辑区中修改编码规则的相关信息。
		- − 单击"保存"按钮,保存修改后的编码规则。 单击"重置"按钮,重新设置编码规则。
	- 如何删除编码规则
		- − 在编码规则列表中,单击待删除编码规则记录前对应的X 图标,弹出 "确认删 除"对话框。
		- − 单击"是"按钮,确认删除选定的编码规则记录。
		- 单击"否"按钮,取消删除选定的编码规则记录。

说明:

默认的编码规则不能被删除。

- 如何批量删除编码规则
	- − 在编码规则列表中,选中待删除编码规则记录前的复选框。
	- − 单击"批量删除"按钮。
	- − 系统弹出"确认删除"对话框。
	- − 单击"是"按钮,确认删除选定的编码规则记录。
	- 单击 "否 " 按钮, 取消删除选定的编码规则记录。

说明:

默认的编码规则不能被删除。

#### 了解更多

[编码前缀允许重复吗?](file:///E:/在线帮助/财务标准/chs/company/2_2_2_2_basic_data_coding_rule.htm%23%23)

编码前缀不允许重复,即您不可以重复输入两个相同的编码前缀。

注意:

- 编码前缀不区分大小写,即如果两个前缀仅仅是大小写不同,系统将视这两个编码前缀重复。
- 两个为空的编码前缀,系统也将视为编码重复。
- ["是否默认"选项的用处?](file:///E:/在线帮助/财务标准/chs/company/2_2_2_2_basic_data_coding_rule.htm%23%23)
	- "是否默认"决定您定义的编码规则是否作为系统默认的编码规则。

注意:

- 系统默认的编码规则将作为首选项显示在基础数据"编号"列表框中。
- 一类基础数据只能有一条系统默认的编码规则。
- [编码规则的结构是什么?](file:///E:/在线帮助/财务标准/chs/company/2_2_2_2_basic_data_coding_rule.htm%23%23) 编号的编码形式为: [前缀][流水号] 流水号位数用以设定流水号的长度,长度不足的以"0"填充。例如设置流水号位 数为 3,编号按顺序为 001、002……

### <span id="page-27-0"></span>6.2.2 凭证字

系统提供预设凭证字的功能,方便您在新增凭证时,选择与之对应的凭证字。 维护凭证字主要包括新增、修改和删除凭证字。

#### 具体操作:

- 步骤 1 在系统主界面,单击"打开主菜单->系统设置->凭证字"链接,进入"单据编码规则: 新增"页面。
- 步骤 2 在"单据编码规则:新增"页面中,您可以执行以下操作:
	- 如何新增凭证字
		- − 在"单据编码规则:新增"页面中,您可以执行以下操作:
		- − 设置凭证字的相关信息。

【凭证打印标题】:手工输入(不能为空),在打印凭证时,系统会取此处信息 作为凭证的标题,例如记账凭证。

【编码前缀】:手工输入(不能为空且不能重复,不区分大小写)。

【是否默认】:选择编码规则是否为默认规则。

【流水号位数、起始流水号】:只读。

【编码方式】:只读。

【年位数】:只读。

【范例】:只读。

- − 单击"保存"按钮,保存当前的凭证字。 单击"重置"按钮,重新设置凭证字。
- 如何修改凭证字
	- − 在凭证字列表中,单击待修改凭证字记录前的 图标,进入"凭证字"页面。
	- − 在页面上方的编辑区中修改凭证字的相关信息。
	- − 单击"保存"按钮,保存修改后的凭证字。 单击"重置"按钮,重新设置凭证字。
- 如何删除凭证字
	- − 在凭证字列表中,单击待删除凭证字记录前对应的X 图标,弹出 " 确认删除 " 对话框。
	- − 单击"是"按钮,确认删除选定的凭证字记录。 单击"否"按钮,取消删除选定的凭证字记录。

#### 说明:

默认的凭证字不能被删除。

- 如何批量删除凭证字
	- − 在凭证字列表中,选中待删除凭证字记录前的复选框。
	- − 单击"批量删除"按钮。
	- − 系统弹出"确认删除"对话框。
	- − 单击"是"按钮,确认删除选定的凭证字记录。
	- 单击"否"按钮,取消删除选定的凭证字记录。

#### 说明:

默认的凭证字不能被删除。

#### 了解更多

[编码前缀允许重复吗?](file:///E:/在线帮助/财务标准/chs/company/2_2_2_2_basic_data_coding_rule.htm%23%23)

编码前缀不允许重复,即您不可以重复输入两个相同的编码前缀。

#### 注意:

- 编码前缀不区分大小写,即如果两个前缀仅仅是大小写不同,系统将视这两个编码前缀重复。
- 两个为空的编码前缀,系统也将视为编码重复。
- ["是否默认"选项的用处?](file:///E:/在线帮助/财务标准/chs/company/2_2_2_2_basic_data_coding_rule.htm%23%23)
	- "是否默认"决定您定义的凭证字是否作为系统默认的编码规则。

注意:

系统默认的凭证字将作为首选项显示在基础数据"编号"列表框中。

 [编码规则的结构是什么?](file:///E:/在线帮助/财务标准/chs/company/2_2_2_2_basic_data_coding_rule.htm%23%23) 编号的编码形式为: [前缀][流水号] 流水号位数用以设定流水号的长度,长度不足的以"0"填充。例如设置流水号位 数为 3,编号按顺序为 001、002……

## <span id="page-29-0"></span>6.2.3 系统启用

当您开始使用本系统的时候,需要对本系统所使用的会计制度、记账本位币和启用期间 进行设置, 然后启用系统。

在系统启用之后,不允许随意变更所设定的选项,因此您在启用系统前,请仔细确认各 项设置是否符合您公司的实际要求。

#### 具体操作:

- 步骤 1 登录友商在线会计系统,进入"系统启用"页面。
- 步骤 2 设置账套的相关信息:
	- − 设置企业的会计制度,纳税性质。
	- − 定义记账本位币。
	- − 定义会计科目编码结构。
	- − 定义系统的启用会计期间。
	- − 定义会计期间的高级设置。
- 步骤 3 单击"保存"按钮,系统弹出"是否立即启用系统"对话框。
- 步骤 4 单击"保存"按钮。
	- 说明:

如果已经启用系统,则可以通过单击"打开主菜单->系统设臵->系统启用"链接,进入"系统启 用"页面查看系统的启用设置。

#### 了解更多

["会计制度"界定标准是什么?](file:///E:/在线帮助/财务标准/chs/company/2_2_1_1_system_start.htm%23%23)

您在启用系统时,请选择合适的会计制度(包括中国企业会计制度、中国小企业会 计制度、中国新会计准则(2008)和香港会计准则),系统会根据您所选择的会计制度, 建立相关的科目表和参数。

中华人民共和国境内设立的不对外筹集小企业会计制度适用于在中华资金、经营规 模较小的企业。"不对外筹集资金、经营规模较小的企业",是指不公开发行股票 或债券,符合原国家经济贸易委员会、原国家发展计划委员会、财政部、国家统计 局 2003年制定的《中小企业标准暂行规定》(国经贸中小企「2003]143号)中界 定的小企业,不包括以个人独资及合伙形式设立的小企业。除不对外筹集资金、经 营规模较小的企业,以及金融保险企业以外,在中华人民共和国境内设立的企业, 执行企业会计制度。

香港会计准则适用于在香港设立的企业,并向香港税务机关申报税项。

根据《中小企业标准暂行规定》,中小企业的标准为:

- − 工业,中小型企业须符合以下条件:职工人数 2000 人以下,或销售额 30000 万 元以下,或资产总额为 40000 万元以下。其中,中型企业须同时满足职工人数 300 人及以上,销售额 3000 万元及以上,资产总额 4000 万元及以上;其余为小 型企业。
- − 建筑业,中小型企业须符合以下条件:职工人数 3000 人以下,或销售额 30000 万元以下,或资产总额 40000 万元以下。其中,中型企业须同时满足职工人数 600 人及以上,销售额 3000 万元及以上,资产总额 4000 万元及以上;其余为小 型企业。
- − 批发和零售业,零售业中小型企业须符合以下条件:职工人数 500 人以下,或 销售额 15000 万元以下。其中,中型企业须同时满足职工人数 100 人及以上, 销售额 1000 万元及以上;其余为小型企业。批发业中小型企业须符合以下条件: 职工人数 200 人以下,或销售额 30000 万元以下。其中,中型企业须同时满足 职工人数 100 人及以上,销售额 3000 万元及以上;其余为小型企业。
- − 交通运输和邮政业,交通运输业中小型企业须符合以下条件:职工人数 3000 人 以下,或销售额 30000 万元以下。其中,中型企业须同时满足职工人数 500 人 及以上,销售额 3000 万元及以上;其余为小型企业。邮政业中小型企业须符合 以下条件:职工人数 1000 人以下, 或销售额 30000 万元以下。其中, 中型企业 须同时满足职工人数 400 人及以上,销售额 3000 万元及以上;其余为小型企业。
- − 住宿和餐饮业,中小型企业须符合以下条件:职工人数 800 人以下,或销售额 15000 万元以下。其中,中型企业须同时满足职工人数 400 人及以上,销售额 3000 万元及以上;其余为小型企业。
- ["纳税性质"选项的作用是什么?](file:///E:/在线帮助/财务标准/chs/company/2_2_1_1_system_start.htm%23%23)

"纳税性质"选项主要是让企业选择增值税纳税人身份,由于国家对不同纳税人实 行不同的税收待遇,本系统在进行税金处理时与此相关,因此需要设置相应的系统 参数。

- [划分"一般纳税人"、"小规模纳税人"、"核定纳税户"的标准是什么?](file:///E:/在线帮助/财务标准/chs/company/2_2_1_1_system_start.htm%23%23) 增值税纳税人一般区分为"一般纳税人"和"小规模纳税人"。
	- − 一般纳税人的认定标准是:(1)从事货物生产或提供增值税应税劳务的纳税人, 以及以从事货物生产或提供应税劳务为主、并兼营货物批发或零售的(注:即 全部年应税销售额中,批发或零售货物的销售额不到 50%的) 纳税人,年应征 增值税销售额超过 100 万元的;上述纳税人年应税销售额在 100 万元以下 30 万 元以上,会计核算健全,能够准确核算并提供进项税额、销项税额和应纳税额 的。(2)从事货物批发或零售的纳税人,年应征增值税销售额超过 180 万元(含 180 万元)的。
	- − 小规模纳税人是指年销售额在规定标准以下,并且会计核算不健全,不能按规 定报送有关税务资料的增值税纳税人。所称会计核算不健全是指不能正确核算 增值税的销项税额、进项税额和应纳税额。
	- − 小规模纳税人的认定标准是:(1)从事货物生产或提供应税劳务的纳税人,以 及以从事货物生产或提供应税劳务为主,并兼营货物批发或零售的纳税人,年 应税销售额在 100 万元以下的。(2)从事货物批发或零售的纳税人,年应税销 售额在 180 万元以下的。年应税销售额超过小规模纳税人标准的个人、非企业

性单位、不经常发生应税行为的企业,视同小规模纳税人纳税。(3)自 1998年 7 月 1 日起,凡年应税销售额在 180 万元以下的小规模商业企业,无论财务核算 是否健全,一律不得认定为一般纳税人,均应按照小规模纳税人的规定征收增 值税。这里的商业企业是指从事货物批发或零售的企业、企业性单位以及从事 货物批发或零售为主,并兼营货物生产或提供应税劳务的企业或企业性单位。 核定纳税户是指生产经营规模小,不能提供准确的账簿记录的个体工商户,税

["默认税率"应如何合理设置?](file:///E:/在线帮助/财务标准/chs/company/2_2_1_1_system_start.htm%23%23)

默认税率跟纳税性质有直接关系。

- − 一般纳税人基本上适用法定 17%的税率,可以领购和使用增值税专用发票,并 准予从销项税额中抵扣进项税额。
- − 小规模纳税人则采取简易办法征税,适用 6%(工业企业)或 4%(商业企业)的征收 率,但不得使用增值税专用发票,也不得抵扣进项税金。
- − 核定纳税户可以不设置税率,让税务机关核定税额。

务部门对其实行定期定额的方式征收税款。

[何为记账本位币,其作用是什么?](file:///E:/在线帮助/财务标准/chs/company/2_2_1_1_system_start.htm%23%23)

记账本位币是指会计记账中所采用的基本货币单位,以货币作为统一计量单位。 根据国家会计制度规定,不论企业或是小企业,都应以人民币为记账本位币。业务 收支以人民币以外的货币为主的企业,可以选定其中一种货币作为记账本位币,但 编报的财务会计报告应当折算为人民币。因此,在中国会计制度下,系统默认的记 账本位币也是人民币。

在香港会计准则下,一般都是以港币为记账本位币;这也是系统默认的。当然,您 也可以选择其他的外币作为记账本位币。

- [系统是如何预设启用会计期间的?](file:///E:/在线帮助/财务标准/chs/company/2_2_1_1_system_start.htm%23%23) 系统默认预设启用会计期间是当前年度的第一期,但您也可以选择年中的某个期间 开始启用。
- [什么时候需要修改系统默认的启用会计期间?它对以后的操作会有哪些影响?](file:///E:/在线帮助/财务标准/chs/company/2_2_1_1_system_start.htm%23%23)
- 当您的企业使用本系统的时候,不是从财年的第一期开始,而是年中的某个时间开 始,那么您就必须修改系统默认的启用会计期间。当您修改启用会计期间后并启用 系统,财务初始余额的录入页面会因为您是在年中启用而跟年初启用而有所不同, 主要差别在于需要填补年初到启用期的累计发生数,以便后续财务报表在显示全年 总数时数据完整、准确。
- [系统有哪些预设数据?](file:///E:/在线帮助/财务标准/chs/company/2_2_1_1_system_start.htm%23%23) 根据会计制度预设的数据包括:科目、币别、编码规则、系统参数。
- [系统启用的步骤及其注意事项?](file:///E:/在线帮助/财务标准/chs/company/2_2_1_1_system_start.htm%23%23)
	- 启用时系统进行如下的操作:
	- − 新增预设数据(科目、编码规则等)
	- − 设定会计期间和启用期间
	- − 设定本位币
	- − 设定会计科目编码结构
		- 会计期间、启用期间、本位币在启用后不允许修改。
	- − 允许修改的预设数据:
- − 科目:除了系统科目,允许修改预设的科目,并可以新增一级科目和下级科目。
- − 币别:除了本位币,允许增加其他币别。
- − 编码规则:允许修改预设的编码规则。
- − 结算方式:允许修改预设的结算方式,在处理结算业务的时候可以进行维护。
- [设置会计制度](file:///E:/在线帮助/财务标准/chs/company/2_2_1_1_system_start.htm%23%23)
	- − 在"会计制度"项,下拉选择会计制度。
	- − 在"纳税性质"项,下拉选择纳税性质。
	- − 在"默认税率"项,依据当地税收制度输入默认的税率。
- [定义本位币](file:///E:/在线帮助/财务标准/chs/company/2_2_1_1_system_start.htm%23%23) 在"货币代码"和"货币名称"项,选择或输入系统使用的本位币代码和名称。
- [定义会计科目编码结构](file:///E:/在线帮助/财务标准/chs/company/2_2_1_1_system_start.htm%23%23)
	- 在"科目级次"中选择科目的级次,同时设置科目编码的长度。
- [定义启用期间](file:///E:/在线帮助/财务标准/chs/company/2_2_1_1_system_start.htm%23%23)
	- − 在"启用会计期间"项,下拉选择使用本系统对其日常业务进行管理的期间。
	- − 如需设置会计期间,选择"高级"按钮。
	- − 如需按月划分会计期间,选中"按月划分会计期间"前的单选按钮,单击"保 存"按钮。

如需自定义划分会计期间,选中"自定义划分会计期间"前的单选按钮,在" 会计期间个数"项后,选择会计期间数,在"会计期间起止日期"列表中,输 入各个会计期间的开始日期,单击"保存"按钮。

[启用系统](file:///E:/在线帮助/财务标准/chs/company/2_2_1_1_system_start.htm%23%23)

在您确认各项设置是否符合您公司的实际要求,可以启用系统,步骤如下:

- − 单击"保存"按钮,弹出"是否立即启用系统"对话框。
- − 单击"确定"按钮,立即启用系统。
- − 单击"取消"按钮,不启用系统并可对上述信息进行修改。完成修改后,单击" 启用"按钮,启用系统。

## <span id="page-32-0"></span>6.2.4 权限管理

管理员在创建完成用户账号后,需要赋予该用户一定的操作权限。

具备操作权限的用户才能登录系统执行其权限范围内的操作。

通过此项任务,您可以赋予或取消用户的操作权限。

#### 具体操作:

步骤 1 在系统主界面中,单击"打开主菜单->系统设置->权限"链接,进入"用户管理"页面。

- 步骤 2 在"用户管理"页面中,您可以执行以下操作:
	- 角色管理
		- − 单击"新增角色"按钮,弹出"新增角色"窗口。
		- − 输入角色的名称。

− 单击"确定"按钮。

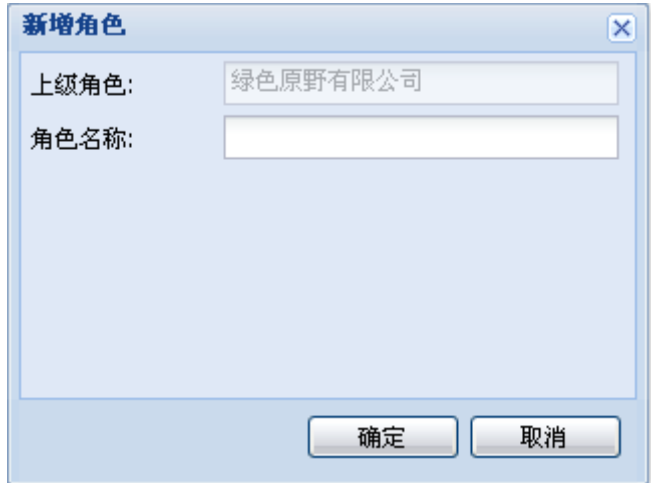

#### 图6-1 角色管理

- 权限管理
	- − 在"角色"目录树中,选择待授权的角色。
	- − 单击"权限设置"页签,进入"权限设置"页面。
	- − 选中待授权模块的复选框。
	- − 单击"保存"按钮。
- 用户管理
	- − 在"角色"目录树中,选中待添加用户的角色。
	- − 单击"用户列表"页签,进入"用户列表"页面。
	- − 单击"添加用户"链接,弹出"添加用户"窗口。
	- − 从"未加入用户"列表中选取用户,单击 2> 图标,用户加入到"被选中用 户"列表中。
	- − 单击"确定"按钮。

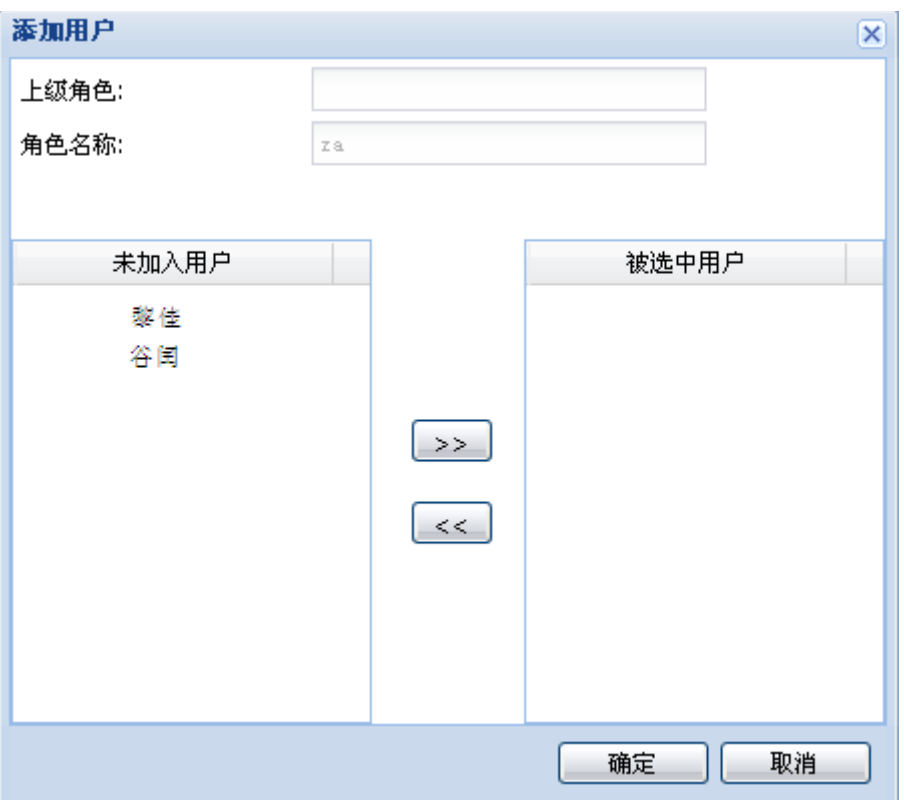

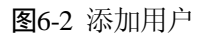

#### 了解更多

- [查询和编辑权限的区别?](file:///E:/在线帮助/财务标准/chs/company/2_2_2_5_authority.htm%23%23) "查询"权限只具有查看、打印和引出功能,而"编辑"权限具备查看、新增、修 改、删除、打印和引出功能,有编辑权限就自动有查询权限。
- [如何快速授权?](file:///E:/在线帮助/财务标准/chs/company/2_2_2_5_authority.htm%23%23) 在"授权"列中,您可以直接选中"授权"列头前的复选框,将系统中所有的操作 权限授权给用户。
- [赋予用户权限后,何时可以生效?](file:///E:/在线帮助/财务标准/chs/company/2_2_2_5_authority.htm%23%23) 管理员赋予用户权限后,可以立即生效。

 ["公司"、"用户"和"权限"这三个权限可以赋予给普通用户吗?](file:///E:/在线帮助/财务标准/chs/company/2_2_2_5_authority.htm%23%23) 可以,但必须由具备分配"权限"的用户给其授权。 普通用户第一次获得这三个权限时,必须通过系统管理员分配得到。当某个普通用 户得到"权限"这一操作权限后,他就可以给其他普通用户分配权限。 由于"公司"、"用户"和"权限"属于系统管理类的功能,与系统的正常运行及 安全密切相关,普通用户日常主要是进行记账工作,一般不需要用到这些功能,建 议不授予这三个权限给普通用户。

## <span id="page-35-0"></span>6.2.5 系统设置

系统参数设置主要是完成系统相关控制选项的设置,例如单价、数量和汇率的精确度, 科目编码规则,余额方向,汇兑损益科目和结转科目等。

系统参数中每个选项值都将在系统启用后被携带,因此请仔细确认各系统参数的设置是 否符合您公司的实际要求,以免因修改某个参数设置而影响整个系统。

#### 具体操作:

- 步骤 1 在系统主界面中,单击"打开主菜单->系统设置->系统设置"链接,进入"系统设置" 页面。
- 步骤 2 在"系统设置"页面中,分别设置公共类和总账类的参数项。

步骤 3 单击"保存"按钮。

#### 了解更多

设置不同汇率位数的有何影响?

系统参数中,允许设置汇率小数位数的多少(0-8 位小数)。小数位数的多少影响到汇率 的取值、计算和保存。

【举例】:A 币别汇率为 1.3523,以 A 币别为原币的销售单金额为 350 元。

如果设置汇率的小数位数为 2 位, 则汇率取值为 1.35。 计算和保存时,销售单金额 A 币别显示为 472.50 元。

如果设置汇率的小数位数为 4 位, 则汇率取值为 1.3523。 计算和保存时,销售单金额 A 币别显示为 473.31 元。

所以设置不同小数位数对计算会有很大差异。

### <span id="page-35-1"></span>6.2.6 操作日志

您可以利用操作日志来快速查询用户的操作。

#### 具体操作:

步骤 1 在系统主界面中,单击 "操作日志 "链接,进入 "日志 "页面。

步骤 2 在"日志信息"中设置查询条件。

- − 设置用户执行操作的开始时间和结束时间。
- − 设置执行操作的用户名称。
- − 设置操作类型。

步骤 3 单击"查询"按钮,页面显示符合条件的查询结果。
## **7** 记账

记账模块提供一套完整的账务处理流程,从凭证的录入、期末调汇、结转损益到期末结 账以及账簿报表的生成和查看,符合国家最新的会计制度和会计准则

- 记账业务 凭证 财务初始余额
- 期末处理 常用报表 明细账 总账
	- 日记账
	- 数量金额明细账
	- 数量金额总账
	- 科目余额表
	- 试算平衡表
	- 凭证汇总表
	- 资产负债表
	- 利润表
	- 现金流量表
	- 折旧明细表
	- 折旧汇总表

## 7.1 记账业务

## 7.1.1 凭证

#### 什么是凭证?

凭证是记录经济业务、明确经济责任的书面证明,也是登记账簿的依据。

#### 功能说明

财务人员需要以凭证的方式记录公司发生的实际经济业务,本系统提供手工和机制两种 方式生成的凭证。

#### 具体操作:

步骤 1 直接单击 "打开主菜单->财务->凭证 "链接,进入 "凭证: 新增 "页面。

- 步骤 2 在"凭证:新增"页面中,录入凭证。
	- 如何录入凭证
		- − 设置凭证录入的日期、凭证字号和附件数。
		- − 设置凭证的摘要信息。
			- 手工输入或从下拉列表中选取。

单击 " 维护常见摘要 " 按钮, 添加、修改和删除摘要信息。

#### 说明:

摘要支持模糊查询。

− 设置科目。

手工输入科目。

单击 "F7 "键, 在弹出的 "科目 "F7 界面中选择科目。

单击"科目"图标 选择科目。

- − 设置核算项目的科目。
- − 如果需要录入核算项目,则在输入或选取核算项目的科目后,从弹出的列表中 选择辅助核算项目。
- − 如果有外币业务,则在"币别"列表中选择币别。
- − 如果需要设置数量金额核算,则在"数量"和"单价"文本框中输入数量及单 价。
- − 输入凭证借贷方的金额。

快捷键说明

- 按空格键,可以在凭证分录金额的借贷方切换。
- 按 " Ctrl+F7"、 " = " 或 " \*\* (小键盘) ", 自动平衡凭证的借贷方金额。

− 录入凭证的下一条分录,单击"下一行"按钮或按"Enter"键。 快捷键说明

按"Ctrl++"键,保存分录。

− 单击"保存"按钮,保存当前的凭证记录。

− 单击"存为模板"按钮,即可将凭证保存为常用模板。

#### 快捷键说明

- 按"Ctrl+S"键,保存当前的凭证记录。
- 按"++(小键盘)",保存当前的凭证记录,同时新增一条凭证记录。
- 如何跳转凭证
	- − 在"凭证:新增"页面中,单击"跳转"按钮,系统弹出"凭证跳转"窗口。
	- − 选择凭证的跳转期间、凭证字号。
	- − 单击"确定"按钮。
- 如何使用凭证模板
	- − 在"凭证:新增"页面中,鼠标移至右上角的在"凭证模板"处,系统出现预 设的常用凭证模板后,单击需使用的模板。
	- − 修改凭证的日期、金额等信息。
	- − 单击"保存"按钮。
- 如何查询凭证
	- − 单击"查询"按钮,进入"凭证列表"页面。
	- − 设置相关的过滤条件。
		- 日期:单击"日期"图标,选择查询的起始日期和结束日期。

凭证期号:下拉选择查询的凭证期间和凭证字号。

说明:

- 凭证字为空,号为"0"时,默认查询所有的凭证字号。
- 单击"高级"按钮,设置凭证查询的高级过滤条件(支持核算项目查询)。
- − 单击"查询"按钮,系统显示符合条件的凭证记录。
- 如何修改凭证
	- − 在"凭证列表"中,单击待修改凭证记录前的 图标,进入"凭证:修改"页 面。
	- − 单击凭证分录,修改凭证分录的相关信息。
	- − 单击"保存"按钮。
- 如何复制凭证
	- 在 "凭证列表 "中,单击待复制凭证记录前的 图标,进入 "凭证: 修改 "页 面。
	- − 单击"复制"按钮,修改凭证的日期及相关信息。
	- − 单击"保存"按钮。
- 如何删除凭证
- − 在 "凭证列表 "中,单击待删除凭证记录前对应的X 图标,弹出 "确认删除 " 对话框。
- − 单击"确定"按钮。

单击"取消"按钮,取消删除凭证操作。

如何审核凭证

在"凭证列表"中,选择待审核的凭证记录前的复选框,单击"审核"按钮,系统 提示操作成功后,单击"确定"按钮。

如果需要一次审核所有凭证,请单击"全部审核"按钮。

说明:

- 只有多用户账套提供凭证审核功能,并且需要在权限设置中给用户赋权限。
- 凭证审核人不可以和制单人是同一个人,如果出现这种情况,请使用制单人以外的帐号登录。
- 如何插入凭证
	- − 在"凭证列表"页面,单击"插入凭证"按钮,弹出"插入凭证"对话框。
	- − 选择会计期间、凭证字以及将凭证\*号插入到\*号前。
	- − 单击"分析"按钮,系统给出分析报告。
	- − 单击"执行插入"按钮。

说明:

已结账的凭证期间不能插入凭证。

如何重整凭证号

如果凭证出现断号,系统提供检查凭证断号及重新编排凭证号的功能,支持顺次补 齐凭证断号或按凭证日期重新编排凭证号。

- − 在"凭证列表"页面,单击"重整凭证号"按钮,弹出"重整凭证号向导"页 面。
- − 选择会计期间、凭证字以及起始凭证号。
- − 单击"检查断号"按钮,系统给出断号检查结果。
- − 单击"下一步"按钮,选择整理方式。
- − 单击"分析"按钮,系统给出分析结果。
- − 单击"下一步"按钮。
- − 确认重新整理凭证号,单击"整理"按钮,系统会给出整理报告。

说明:

期末结账时,如果存在凭证断号的情况,系统会给出"重整凭证号"提示。

- 如何引出凭证
	- − 在"凭证列表"页面,单击"引出"链接,弹出"文件下载"对话框。
	- − 您可以将引出文件保存至本地或直接打开查看,具体操作如下:
		- 1、单击"保存"按钮,弹出"另存为"对话框。
		- 2、在"文件名"中设置引出文件的名称。
- 3、单击"保存"按钮,保存引出的凭证列表数据。 单击 "取消 "按钮,取消引出凭证列表的操作。
- − 单击"打开"按钮,以 Excel 表格形式显示引出的凭证列表。
- 如何打印凭证
	- − 在"凭证列表"页面,单击"打印凭证"链接,弹出"打印类型选择"页面。
	- − 选中"打印纸型"前的单选按钮。设置打印选项,可以选择是否打印制单人姓 名,选中则打印,不选中则凭证中的制单人空白。单击"确定"按钮,进入" 记账凭证"页面。
	- − 单击"打印"按钮,弹出"打印"对话框。
	- − 在"选择打印机"中,选择打印机。
	- − 单击"页面"页签。
	- − 在"页面大小"中,选择"自定义大小"。
	- − 设置页边距。
	- − 将"方向"设置为"纵向"。
	- − 单击"打印"按钮。

#### 说明:

系统提供单张、多张凭证打印,凭证列表打印和引出套打的功能。

#### 了解更多

- [日期有几种输入方法?](file:///E:/在线帮助/财务标准/chs/journal/4_01_voucher.htm%23%23)
	- − 用鼠标单击日期控件的下拉箭头,打开日期表,单击日期数字选择日期。
	- − 直接把光标定位到日期数据上,修改日期数据。
- [第一次进入凭证界面的凭证录入日期为什么不是当天?](file:///E:/在线帮助/财务标准/chs/journal/4_01_voucher.htm%23%23) 系统会在打开凭证编辑界面时,根据当前年期自动进入到您的当前会计期,在月份 栏中显示当前会计期的月份,而日期栏中就是会计期的结束日期。比如:您在 2007 年 3 月 5 日时,您的账套还未从 2 月份结账到 3 月份,那么您的当前年期就是 2007 年第 2 期,当您第一次进入凭证界面时凭证录入日期会显示为 2007 年 2 月 28 日。 您可以根据实际情况进行修改。
- [凭证字号可以改吗?](file:///E:/在线帮助/财务标准/chs/journal/4_01_voucher.htm%23%23)

可以。只要是当前会计期的凭证,不论是手工输入的凭证还是由单据生成的机制凭 证都可以修改凭证字号。

- [凭证断号怎么办?](file:///E:/在线帮助/财务标准/chs/journal/4_01_voucher.htm%23%23) 如果您修改了已生成凭证的凭证字号,或删除了不是本期的最后一张凭证,那么就 有可能会造成凭证断号。虽然系统有新增时自动补充断号的功能,但如果不需要新 增或新增仍然不足以补充断号,我们建议您用拆分凭证的办法来补充断号。将一张 凭证上的数据拆解到两张或更多张凭证上。
- [如何在录入凭证时新增科目?](file:///E:/在线帮助/财务标准/chs/journal/4_01_voucher.htm%23%23)

如果您正在编辑凭证时发现有一个科目未在科目表登记过,又不想退出正在编辑的 凭证界面。这时可单击凭证分录编辑栏中"科目"(带下划线)链接,即可打开科 目维护窗口,录入科目代码和科目名称,保存后该科目即可正常使用。

- [如何在凭证中快捷录入科目?](file:///E:/在线帮助/财务标准/chs/journal/4_01_voucher.htm%23%23) 除了可以用鼠标单击 F7 图标或按下键盘上的 F7 键, 进入到科目列表选取外, 还可 以手工输入科目代码或科目名称,系统支持科目编码和科目名称的智能搜索,可根 据您的输入自动显示最为匹配的 12 个科目,您可用上下箭头选取,回车后该被选 科目将自动填充到科目输入框。
- [有外币业务和没有外币业务的凭证录入界面有何区别?](file:///E:/在线帮助/财务标准/chs/journal/4_01_voucher.htm%23%23)

当您的企业有外币业务时,您首先会在凭证档案中维护外币的相关信息,如:代码、 名称、汇率等。此时,进入凭证编辑界面,在分录编辑区会有"凭证/汇率"的选 项和"原币"的输入框。同时在凭证分录的列表区也会增加"原币金额"和"凭证 /汇率"列。只要有过外币业务发生,系统就会默认进行多币种核算,界面不会再 回到原来单币种核算时的版式。

[如果改了汇率会有什么影响?](file:///E:/在线帮助/财务标准/chs/journal/4_01_voucher.htm%23%23)

在凭证上处理外币业务时,如果对汇率进行了修改,则此张凭证所使用的汇率就是 修改后的汇率,在期末调汇处理时对此笔业务就会参照修改后的汇率进行。注意: 在凭证上调整汇率只影响该凭证,并不会更改凭证表中的汇率值。

[在有外币业务时的原币输入框里填什么?](file:///E:/在线帮助/财务标准/chs/journal/4_01_voucher.htm%23%23)

当发生外币业务时的该张凭证以本位币汇率为参照标准的实际发生额。比如:发生 一笔外币业务是收到 3000 美元现金。当时的本位币是人民币,人民币对美元的汇 率是 1: 7.8073。那么此时在凭证下拉框中选择了 "美元 "后, 汇率会自动带出到 汇率输入框,而原币输入框只需输入"3000"即可,本位币输入框中的金额" 23421.9"系统会自动根据"原币金额\*汇率"计算得到。

- [在有外币业务时的本位币输入框可以填什么?](file:///E:/在线帮助/财务标准/chs/journal/4_01_voucher.htm%23%23) 此时本位币输入框中的金额也可以直接录入。
- [借\(本位币\)和贷\(本位币\)两个输入框都必须录入数据吗?](file:///E:/在线帮助/财务标准/chs/journal/4_01_voucher.htm%23%23) 这两个输入框在同一条分录里只需要在其中一个中录入数据就可以了。在同一张凭 证里要遵循:"借贷平衡"的原则。借方的金额必须等于贷方的金额。您也可以分 别在同一个方向填入相反的两个数值,这样也会是平衡的。比如:第一条分录的借 方录入 200,第二条分录的借方录入-200。
- [借、贷是什么意思?](file:///E:/在线帮助/财务标准/chs/journal/4_01_voucher.htm%23%23) 是会计记账的一种手段。将某一科目发生的金额分别记录在"借"和"贷"的不同 方向来表示增加或减少的一种方法。
- [凭证和单据号码可以自动生成吗?](file:///E:/在线帮助/财务标准/chs/journal/4_01_voucher.htm%23%23) 可以。制单时选取除"手工输入"以外的任一种编码规则后,在保存凭证或单据时, 系统会自动根据编码规则生成单据号。
	- "手工输入"的编码编号则必须由用户手工输入。
- [可以录入以前期的凭证吗?](file:///E:/在线帮助/财务标准/chs/journal/4_01_voucher.htm%23%23) 不可以。如果想要录入以前期的凭证,您可以将账套的当前会计期反结到想要录入 凭证的会计期后,再进行录入。
- [可以录入以后期的凭证吗?](file:///E:/在线帮助/财务标准/chs/journal/4_01_voucher.htm%23%23) 可以。您可以直接把凭证日期修改为当前会计期以后的日期再录入凭证,凭证的字 号会配置为该会计期的未使用的最小凭证号[。当系统自动根据原币和汇率计算出本](file:///E:/在线帮助/财务标准/chs/journal/4_01_voucher.htm%23%23) [位币的金额后还可以微调本位币的金额吗?](file:///E:/在线帮助/财务标准/chs/journal/4_01_voucher.htm%23%23)

此时本位币输入框中的金额,系统会自动根据"原币金额\*汇率"计算得到。但有 时会因为汇率的变动会有少许调整。因此本系统支持本位币金额可以修改。

原币\*[汇率可以和本位币金额不相等吗?](file:///E:/在线帮助/财务标准/chs/journal/4_01_voucher.htm%23%23)

可以。当外币凭证录入时,凭证编辑界面的原币在录入时会根据原币\*汇率自动计 算为本位币金额,并填充到借(本位币)的输入框,用户可以根据实际需要,修改 本位币金额。

修改后,原币不根据原币=本位币金额/汇率进行返算。此时本位币金额不等于原币 乘以汇率。

在"借(本位币)"的输入框下方显示红字提示信息:"本位币金额不等于原币\*汇率。 分录仍给予保存。

[翻阅为什么提示:没有记录?](file:///E:/在线帮助/财务标准/chs/journal/4_01_voucher.htm%23%23)

翻阅是指您在连续对凭证进行新增或修改操作时,往前阅读刚才操作过的单据。因 此,只有在连续对一张以上凭证进行了保存操作后,才会有翻阅的记录,否则就会 提示:"已是第一张凭证,不存在更早的记录"。

- [如何查看以前期间的凭证?](file:///E:/在线帮助/财务标准/chs/journal/4_01_voucher.htm%23%23) 打开凭证列表界面,在日期输入框中输入您想要查询的凭证的日期时间段,或者 在"凭证期号"中输入想要查询的凭证所属的会计期。
- [过滤条件的凭证期号是什么意思?](file:///E:/在线帮助/财务标准/chs/journal/4_01_voucher.htm%23%23) 可以把"凭证期号"分解成为"凭证所属期"和"凭证字号"两个信息点。这里只 是为了便于安排版面才把这两个概念合在一起处理。在前一部分的"凭证所属期" 中, 您可以选择您想要查询的开始会计期和结束会计期。在后一部分的 "凭证字 号 "中, 指定想要杳询的 "凭证字 "和 "凭证号 "。
- [选择了凭证期后,为什么日期没有变化?对查询结果有影响吗?](file:///E:/在线帮助/财务标准/chs/journal/4_01_voucher.htm%23%23) 界面上分 "日期 "和 "凭证期号 "两种查询过滤条件。这两项互相独立,因此不会 因为日期的显示而影响到凭证期的查询结果。
- 凭证号为"0["是指什么?](file:///E:/在线帮助/财务标准/chs/journal/4_01_voucher.htm%23%23) 凭证号为"0"是默认选取所有凭证号的意思。
- [可以跨年查询吗?](file:///E:/在线帮助/财务标准/chs/journal/4_01_voucher.htm%23%23) 可以。在日期输入框中输入以前年度的日期,单击"查询"按钮。

## 7.1.2 财务初始余额

当财务科目定义完成后,需要根据企业当前财务状况初始一些科目的余额,以便后续处 理账务。

财务初始余额包括科目初始余额维护、试算平衡检查和核对报表的功能。

- 步骤 1 在系统主界面中,单击 "打开主菜单->记账->财务初始余额 "链接,进入 "财务初始余 额:编辑"页面。
- 步骤 2 在"财务初始余额:编辑"页面中,您可以执行以下操作:
	- 如何新增财务初始余额
		- − 设置财务初始余额相关信息。 年初启用账套的参数设置:(只需要录入期初数) 【科目】:手工输入或单击"科目"图标/按"F7"键选择。 【借贷】:只读。 【期初余额】:手工输入。 【期初本币】:只读。 【期初数量】:手工输入(仅限数量金额核算项目)。 年中启用账套的参数设置:(不仅需要设置期初数,还需要录入本年累计数和损 益发生额) 【科目】:手工输入或单击"科目"图标/按"F7"键选择。 【借贷】:只读。 【年初余额】:只读,由系统根据录入的期初数和本年累计数倒算出来。 【年初本币】:只读。 【本年累计借方】:手工输入年初至启用期间的损益累计数。 【本年累计借方本币】:只读 【本年累计借方数量】:手工输入。 【期初余额】:手工输入。 【期初余额本币】:只读 【期初数量】:手工输入(仅限数量金额核算项目)。 − 单击"保存"按钮。
	- 如何修改财务初始余额
		- − 在财务初始余额列表中,单击待修改财务初始余额记录前的 图标。
		- − 修改财务初始余额的相关信息。
		- − 单击"保存"按钮。
	- 如何删除财务初始余额
		- − 在财务初始余额列表中,单击待删除财务初始余额记录前对应的X 图标,弹出 " 确认删除"对话框。
- − 单击"是"按钮,确认删除选定的财务初始余额记录。
	- 单击"否"按钮,取消删除选定的财务初始余额记录。
- 如何引入财务初始余额
	- − 在财务初始余额列表中,单击"引入"按钮,弹出"从 Excel 文件引入数据"对 话框。
	- − 单击"浏览..."按钮,弹出"选择文件"对话框。
	- − 选择待上传的数据文件,单击"打开"按钮。
	- − 单击"检查"按钮,系统给出检查结果。
	- − 单击"引入"按钮,系统提示操作成功后,单击"关闭"按钮。
- 如何进行试算平衡
	- − 在财务初始余额列表中,单击"试算平衡检查"链接,弹出"试算借贷平衡" 页面。
	- − 在页面的下方会显示试算平衡检查的结果:"平衡"或"不平衡"。
- 如何核对报表
	- − 在财务初始余额列表中,单击"核对报表"链接,弹出"资产负债表"页面。
	- − 核对资产负债表数据,单击"重算"按钮。
- 说明

如果是年中启用的账套还可以核对利润表的数据。

- 如何引出模板
	- − 在财务初始余额列表中,单击"引出模板"链接,弹出"文件下载"对话框。
	- − 您可以将引出文件保存至本地或直接打开查看,具体操作如下:
	- − 单击"保存"按钮,弹出"另存为"对话框。
		- 1、在"文件名"中设置引出文件的名称。
			- 2、单击"保存"按钮,保存引出的模板文件。 单击"取消"按钮,取消引出财务初始余额模板。
	- − 单击"打开"按钮,以 Excel 表格形式显示引出的财务初始余额模板。

#### 了解更多

- 账套启用期间不同,对录入财务初始余额数据有影响吗?
	- − 年初启用,只需要录入年初数,包括数据项:科目、币别、期初余额(原币)、 期初余额(本位币)。
	- − 年中启用时,年初数是不需要录入的,由系统根据期初数、本年累计数倒算出 来。包括数据项:科目、币别、期初余额(原币)、期初余额(本位币)、本年 累计借方(原币)、本年累计借方(本位币)、本年累计贷方(原币)、本年累计 贷方(本位币)、本年累计损益(原币)、本年累计损益(本位币)、期初数量、 本年累计借方数量、本年累计贷方数量;本年累计损益是指损益类科目,年初 至启用期间的损益累计数。
- [实际损益发生额在什么时候必填写?](mk:@MSITStore:E:/在线帮助/财务标准/chs/index.chm::/company/2_2_1_2_initialize__financial_balance.htm##)

当账套的启用期间不是第一期,而是从年中的某个期间开始启用时,损益类科目必 须录入从年初至账套启用期之间的损益实际发生额, 以保证利润表的 "本年累计 " 列能与实际相符。

 [实际损益发生额与期初余额、本年累计发生额\(借方\)、本年累计发生额\(贷方\)](mk:@MSITStore:E:/在线帮助/财务标准/chs/index.chm::/company/2_2_1_2_initialize__financial_balance.htm##) [的关系?](mk:@MSITStore:E:/在线帮助/财务标准/chs/index.chm::/company/2_2_1_2_initialize__financial_balance.htm##)

期初余额(借方)=本年累计发生额(借方)-本年累计发生额(贷方)+实际损益 发生额

期初余额(贷方)=本年累计发生额(贷方)-本年累计发生额(借方)+实际损益 发生额

[为什么要进行试算平衡检查?](mk:@MSITStore:E:/在线帮助/财务标准/chs/index.chm::/company/2_2_1_2_initialize__financial_balance.htm##)

试算平衡检查可以帮您检查录入的数据是否借贷平衡,从而发现录入中的错误或遗 漏项。

试算平衡检查是将所有的账务数据合计在一起进行的,当所有的本位币、外币等全 部数据正确录入宗毕后,试算结果即会 "平衡 "。如果发现 "不平衡 ", 您可以单 击"核对报表"仔细核对您的账务数据,以确保账套初始数据准确无误。

## 7.1.3 期末结账

#### 什么是汇兑损益、期末调汇、结账?

汇兑损益是指企业发生的外币业务在折合为记账本位币时,由于汇率的变动而产生的记 账本位币的折算差额和不同外币兑换发生的收付差额,给企业带来的收益或损失。

期末时,应将以前年度损益调整科目的余额转入 "利润分配 "科目,以反映企业在一个 会计期间内实现的利润或亏损总额。

结账是在把一定时期(月度、季度、年度)内发生的全部经济业务登记入账的基础上, 计算并记录本期发生额和期末余额。

#### 功能说明

- 结转损益:可以帮助你自动完成对损益类科目的结转,并将其他各损益类科目的余 额转入 "本年利润 "科目, 在年度最后一期时, 如果本年利润科目余额不为零, 系 统会自动结平本年利润科目,最后生成一张或多张自动转账凭证。
- 期末调汇:对外币核算的科目在期末自动计算汇兑损益,生成汇兑损益凭证。
- 各个期间的期末结账完成状态有先后依赖关系,上一期未完成期末结账,则下一期 不能进行期末结账。 在某一期完成期末结账之后,系统控制不允许再发生业务操 作(包括凭证的增删改),系统提示先取消期末结账。

- 步骤 1 在系统主界面中,单击 "记账 "页签,进入记账流程的页面。
- 步骤 2 单击常用功能中的"期末结账"链接,弹出"期末结账"窗口。 或直接单击 "打开主菜单->财务->期末结账 " 链接, 弹出 " 期末结账 " 窗口。
- 步骤 3 设置是否生成折旧凭证(如果本期不需要计提折旧,"生成折旧凭证"选项灰置),单 击"高级设置"按钮,设置计提折旧参数。
- 步骤 4 设置是否进行期末调汇(如果本期没有调整汇率,期末处理报告中会给出提示),单击" 高级设置"按钮,设置期末调汇参数。
- 步骤 5 设置是否结转损益,单击"高级设置"按钮,设置结转损益参数。
- 步骤 6 生成凭证:单击"生成凭证"按钮,系统给出期末处理报告。单击凭证字号链接,可以 查看或修改凭证;单击相关报表链接,可以查看资产负债表及利润表的数据。
- 步骤 7 结账到下期:单击"结帐到下期"按钮,系统提示期末结账到下一会计期间(注意:不 能修改已结账的会计期间的凭证)。 反结到上期:单击"反结到上期"按钮,反结账到上一个会计期间(如需修改以前期间 的凭证,请选择反结到上期)。

说明:

如果是年度最后一期,系统会检查本年利润科目是否结平,如果本年利润科目余额不为零,系统 会自动生成结平本年利润科目的凭证,单击凭证字号链接,可以查看或修改凭证。

#### 了解更多

- 如果没有生成凭证,可以进行期末处理吗?
	- − 如果当期有损益发生,期末处理时要先点击"生成凭证"按扭,才能进行下一步结 账的操作,否则当期利润无法反映到资产负债表的"未分配利润",造成资产负债 表不平,不能执行期末处理操作;
	- − 如果没有损益发生,可以直接进行期末处理,但是系统不会生成机制凭证。
- 如何进行期末处理?期末处理可以多次吗?
	- − 结束初始化工作后,点击"期末处理"按钮,可以设置是否生成折旧凭证,是 否结转损益,是否进行期末调汇等。
	- − 系统支持重复进行期末处理,每次新生成的凭证会覆盖上一次期末处理时所生 成的凭证。
- 期末处理有哪些注意事项?
	- − 进行期末处理时,请确定是否结束初始化设置,如果您还未结束初始化,系统 将不能执行期末处理操作;
	- − 如果当期有损益发生,必须在期末处理之前生成凭证,否则系统将不能执行期 末处理操作。

注意

反结账至上期,系统会自动删除已生成的机制凭证。

为什么要进行期末调汇?

汇兑损益是在持有外币货币性资产和负债期间,由于外币汇率变动而引起的外币货 币性资产或负债的价值发生变动而产生的损益。

在外币金额既定的情况下,外币汇率上升,外币货币性资产可兑换较期初更多的记 账本位币;而外币汇率下降则只意味着能兑换较少的记账本位币。

- − 外币货币性资产(如外币银行存款、应收账款)在持有期间外币汇率上升时, 引起产生汇兑收益;
- − 在外币汇率下降时,引起企业产生汇兑损失。
- − 外币货币性负债在持有期间外币汇率上升时,导致产生汇兑损失;

− 在外币汇率下降时,导致产生汇兑收益。按照企业制度规定,期末各种外币账 户(包括外币现金、银行存款能及以外币结算的债权和债务)的期末外币余额, 按照期末市场汇率折合为记账本位币金额。

按照期末市场汇率折合的记账本位币金额与原账面记账本位币金额的差额,作为汇 兑损益记入费用。在进行期末调汇的时候,对进行外币核算的科目在期末自动计算 汇兑损益,系统只针对资产类科目和负债类科目进行调汇,生成汇兑损益结转凭证。

- 为什么要进行结转损益?
	- − 按[照企业会计制](http://club.youshang.com/action-tag-tagname-%E4%BC%81%E4%B8%9A)度规定,期末时,应将各损益类科目的余额转入"本年利润"科目, 以反映企业在一个会计期间内实现的利润或亏损总额。
	- − 系统提供的结转损益功能就是将所有损益类科目的本期余额全部自动转入本年 利润科目,并生成一张结转损益记账凭证。
- 分开结转和同时结转是什么意思? 结转损益分收益结转和损失结转两种。
	- − 分开结转是指将收益和损失分两张凭证记录结转金额;
	- − 同时结转是指将收益和损失的金额记录在同一张凭证上。
- 高级设置中按余额反向结转和按科目属性中定义的科目方向反向结转主要区 别?
	- − 按其科目方向结转实际是按科目属性中定义的科目方向的反向结转。
	- − 【示例】管理费用(科目属性定义为借方科目),期末余额为贷方 10000 选中"按其科目方向结转",生成的凭证是:
		- 贷 管理费用 -10000
			- 贷 本年利润 10000
		- 按科目余额的反方向结转。生成的凭证是:
		- 借 管理费用 10000
			- 贷 本年利润 10000
- 结转科目、汇兑损益科目可以修改吗? 可以修改,系统根据预设的科目表会默认一个结转科目,您可以根据实际情况改成 其他合适的科目。
- [反结账后汇率会有怎样的改变?](mk:@MSITStore:E:/在线帮助/财务标准/chs/index.chm::/journal/4_04_period_end_Process%20.htm##)

如果在期末处理时某个币种调整过汇率,那么反结账后,该币种的汇率会回滚为期 初汇率值。

比如:3 月 1 日美元对人民币的汇率是 7.5605,期末处理时将汇率调整为 7.5723, 并结账。此时,如果对账套进行反结账处理,则系统会自动删除 3 月份的调汇凭证, 并将美元对人民币的汇率回滚为期初的 7.5605。

## 7.2 常用账表

## 7.2.1 明细账

#### 什么是明细账?

明细账是指按照明细科目开设的账户,对总分类账的经济内容进行明细分类核算,提供 具体而详细的核算资料。

#### 功能说明

系统提供明细账的查询功能,对每一科目在不同期间的余额及发生额进行统计显示。 系统以更加直观的科目树来展示明细账的查询结果。

#### 具体操作:

步骤 1 在系统主界面中,单击 "记账 "页签,进入记账流程的页面。

- 步骤 2 单击常用功能中的 " 明细账 " 链接, 进入 " 明细账 " 页面。 或直接单击 " 打开主菜单->财务->明细账 " 链接, 讲入 " 明细账 " 页面。
- 步骤 3 在"明细账"页面中,您可以执行以下操作:
	- 如何查询明细账
		- − 设置查询条件。
			- 【会计期间】:设置查询的开始会计期间和结束会计期间。
			- 【会计科目】:设置查询的会计科目。默认为空,即查询所有科目的明细账。
			- 【辅助核算】:设置查询的辅助核算,包括客户、供应商、职员、部门和存货。

【核算项目】:选择辅助核算后,可以精确查询单个或多个核算项目,也可以查 询某范围内的核算项目。点击 图标,可以知道如何设置核算项目。

【科目级次】:设置科目的级次。

【币别】:从下拉列表中选择币别。设置为"所有币别",即查询所有币别的明 细账。

− 设置查询结果如何显示。

【排序方法】:明细账中凭证的排序方式,包括按"日期,凭证字号"排序或按" 凭证字号"排序。

说明

- 日期,凭证字号:明细账中的凭证先按照日期排序,再按照凭证字的拼音排序,最后按照凭 证号排序;
- 凭证字号:明细账中的凭证先按照凭证字的拼音排序,再按照凭证号排序。

【无发生额不显示】:选中表示只要科目无发生额(不管有没有余额)则不在明 细账列表中显示该科目的明细账。

【无发生额且余额为 0 不显示】:选中表示只要凭证无发生额并且余额为零则不 在明细账列表中显示该科目的明细账。

【显示辅助核算】:选中表示在明细账列表中显示核算项目的明细账。 【只显示末级科目】:选中表示在明细账列表中只明细科目的明细账。 − 单击"查询"按钮,页面显示符合条件的查询结果。

[明细账联](mk:@MSITStore:E:/在线帮助/财务标准/chs/index.chm::/journal/4_03_sub_ledger.htm##)查凭证

在明细账列表中,单击"凭证字号"链接,可以查看或修改凭证。

- [如何打印明细账](mk:@MSITStore:E:/在线帮助/财务标准/chs/index.chm::/journal/4_03_sub_ledger.htm##)
	- − 在明细账列表中,单击"打印"按钮,进入"明细账打印"页面。
	- − 单击"打印"按钮,弹出"打印"对话框。

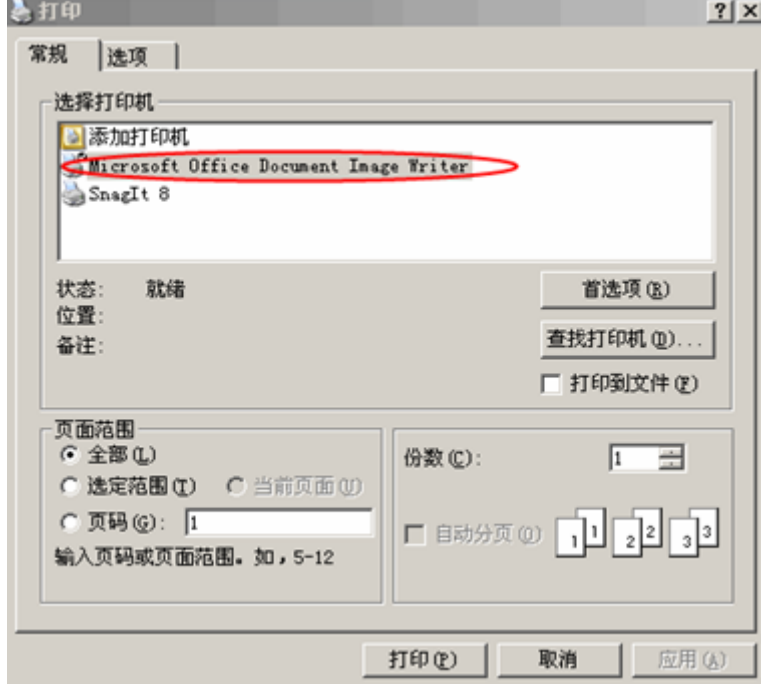

#### 图7-1 打印对话框

- − 配置打印选项。
- − 单击"页面设置"按钮,弹出"页面设置"窗口。

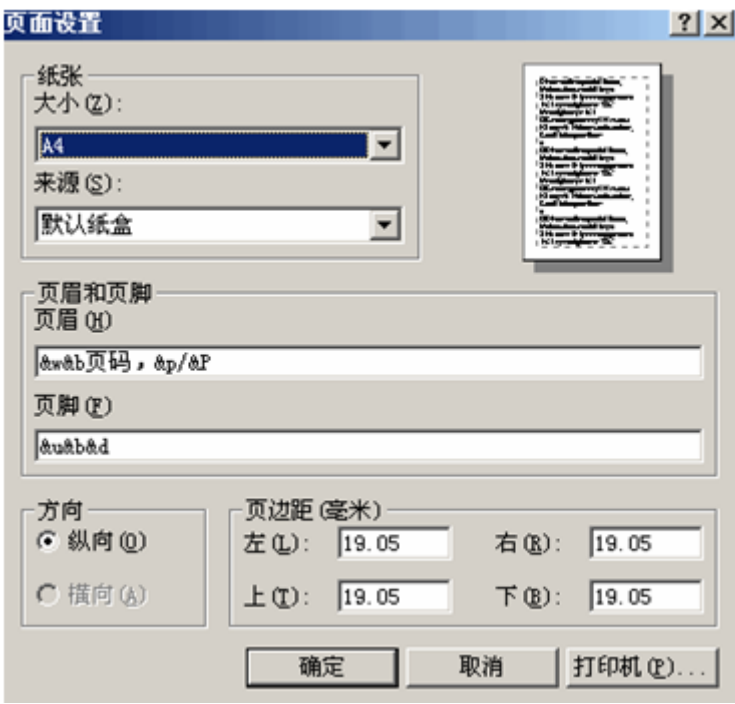

#### <span id="page-50-0"></span>图7-2 页面设置

− 在"页面大小"中选择"自定义大小",设置页面的页眉、页脚和页边距,单 击"确定"按钮。

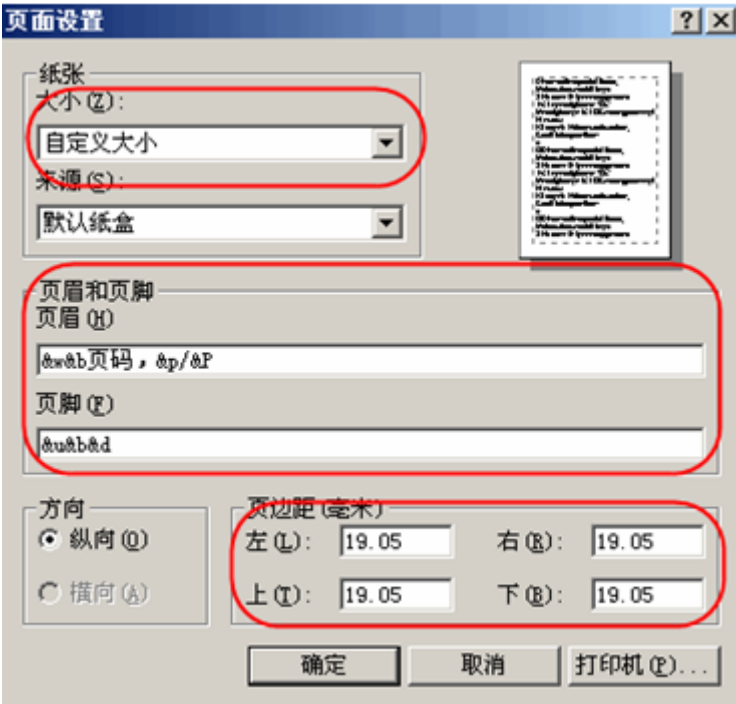

#### <span id="page-50-1"></span>图7-3 页面大小设置

- − 单击"打印"按钮。
- [如何引出明细账](mk:@MSITStore:E:/在线帮助/财务标准/chs/index.chm::/journal/4_03_sub_ledger.htm##)
- − 在左边的科目树中选中待引出的科目,页面该科目的明细账。
- − 单击"引出"按钮,弹出"文件下载"对话框。
- − 您可以将引出文件保存至本地或直接打开查看,具体操作如下:
- − 单击"保存"按钮,弹出"另存为"对话框。
- − 在"文件名"中设置引出文件的名称。
- − 单击"保存"按钮,保存引出的明细账数据。 单击"取消"按钮,取消引出明细账的操作。
- − 单击"打开"按钮,以 Excel 表格形式显示引出的明细账。

#### 了解更多

- [会计科目的选择范围标准?](mk:@MSITStore:E:/在线帮助/财务标准/chs/index.chm::/journal/4_03_sub_ledger.htm##) 可选择科目表中的任一个科目,系统只支持按编码从小到大顺序的科目查找,所以 前一会计科目的编码必须小于或等于后一会计科目的编码。另外会计科目选择范围 如果为空就是指包含所有科目。
- [明细账中分币别查询和综合本位币查询的结果有何不同?](mk:@MSITStore:E:/在线帮助/财务标准/chs/index.chm::/journal/4_03_sub_ledger.htm##)
	- 分币别查询时,系统会根据不同币别的发生额筛选出所有与被选币别相同的该币别 的期初余额及本期发生额,分原币和本位币显示在列表中;按综合本位币查询时, 系统会将所有币别的发生额按入账时的汇率换算成本位币的发生额,以本位币显示 在列表中。
- [本位币金额是怎样计算得到的?](mk:@MSITStore:E:/在线帮助/财务标准/chs/index.chm::/journal/4_03_sub_ledger.htm##) 本位币金额 = 原币 \* 汇率

## 7.2.2 总账

#### 什么是总账?

总账是指按总账科目开设的账户,对总账科目的经济内容进行总括的核算,提供总括性 指标。

#### 功能说明

系统提供总账的查询功能,对所选科目在不同期间的余额及发生额进行统计显示,并提 供联查到明细账的功能。

- 步骤 1 在系统主界面中,单击 "记账 "页签,进入记账流程的页面。
- 步骤 2 单击常用功能中的"总账"链接,进入"总账"页面。 或直接单击"打开主菜单->财务->总账"链接,进入"总账"页面。
- 步骤 3 在"总账"页面中,您可以执行以下操作:
	- 如何杳询总账
		- − 设置查询条件。

【会计期间】: 设置查询的开始会计期间和结束会计期间。

【科目】:设置查询的会计科目。默认为空,即查询所有科目的总账。

【科目级次】:设置科目的级次。

【币别】:从下拉列表中选择币别。设置为"所有币别",即查询所有币别的总 账。

【显示核算项目】:选中表示在总账列表中显示核算项目的总账。

- − 单击"查询"按钮,页面显示符合条件的查询结果。
- [如何查看明细账](mk:@MSITStore:E:/在线帮助/财务标准/chs/index.chm::/journal/4_02_gl.htm##)

在查询结果列表中,单击"科目"链接,可以查看科目的明细账。

- [如何打印总账](mk:@MSITStore:E:/在线帮助/财务标准/chs/index.chm::/journal/4_02_gl.htm##)
	- − 页面显示查询结果后,单击"打印"按钮,进入"总账打印"页面。
	- − 单击"打印"按钮,弹出"打印"对话框。(图 [7-1](mk:@MSITStore:E:/在线帮助/财务标准/chs/index.chm::/journal/4_03_sub_ledger.htm##) )
	- − 配置打印选项。
	- − 单击"页面设置"按钮,弹出"页面设置"窗口。(图 [7-2](#page-50-0))
	- 在"页面大小"中选择"自定义大小",设置页面的页眉、页脚和页边距,单击" 确定"按钮。(图 [7-3](#page-50-1))
	- − 单击"打印"按钮。
- [如何引出总账](mk:@MSITStore:E:/在线帮助/财务标准/chs/index.chm::/journal/4_02_gl.htm##)
	- − 页面显示查询结果后,单击"引出"链接,弹出"文件下载"对话框。
	- − 您可以将引出文件保存至本地或直接打开查看,具体操作如下:
	- − 单击"保存"按钮,弹出"另存为"对话框。
		- 1、 在"文件名"中设置引出文件的名称。
		- 2、 单击"保存"按钮,保存引出的总账数据。
		- 单击"取消"按钮,取消引出总账的操作。
	- − 单击"打开"按钮,以 Excel 表格形式显示引出的总账。

### 7.2.3 日记账

系统提供日记账的查询功能,您可以按日期查询现金、银行类科目的账务数据,包括每 日的合计数和每期的合计数。

- 步骤 1 在系统主界面中,单击 "打开主菜单->财务->日记账 "链接,进入 "日记账 "页面。
- 步骤 2 在"日记账"页面中,您可以执行以下操作:
	- 查询日记账
		- − 在"日记账"页面中,设置查询条件。 设置会计期间 设置科目 设置"是否只显示最明细科目"。 选择只显示最明细科目时,上级科目则不显示。
- − 单击"查询"按钮,系统显示所有符合查询条件的记录。
- 引出日记账
	- − 在"日记账"页面中,单击"引出"按钮,弹出"文件下载"对话框。
	- − 单击"打开"按钮,以 Excel 表格形式显示引出的日记账列表。
	- − 单击"保存"按钮,弹出"另存为"对话框。
	- − 在"文件名"项,设置引出文件的名称。
	- − 单击"保存"按钮。
	- 单击 "取消 " 按钮, 取消引出客户列表操作。
- 打印日记账
	- − 在"日记账"页面中,单击"打印"按钮。
	- − 弹出"日记账打印"对话框,单击"打印"按钮。
	- − 配置打印选项。
	- − 单击"打印"按钮。
- 连续打印日记账
	- − 在"日记账"页面中,单击"连续打印"按钮。
	- − 弹出"日记账打印"对话框,单击"打印"按钮。
	- − 配置打印选项。
	- − 单击"打印"按钮。

## 7.2.4 数量金额明细账

#### 什么是数量金额明细账?

数量金额明细账是由会计人员根据审核无误的记账凭证或原始凭证,按经济业务发生的 时间先后顺序逐日逐笔进行登记。

#### 功能说明

系统提供数量金额明细账的查询功能,并以更加直观的科目树形式来统计显示按数量金 额核算科目在不同期间的数量、单价及发生额。

数量金额明细账适用于既需要提供价值信息,又需要提供金额信息的实物资产。

- 步骤 1 在系统主界面中,单击"记账"页签,进入记账流程的页面。
- 步骤 2 单击常用功能中的"数量金额明细账"链接,进入"数量金额明细账"页面。 或直接单击"打开主菜单->财务->数量金额明细账"链接,进入"数量金额明细账"页 面。
- 步骤 3 在"数量金额明细账"页面中,您可以执行以下操作:
	- 如何查询数量金额明细账
		- − 设置查询条件。
			- 【会计期间】:设置查询的开始会计期间和结束会计期间。

【会计科目】:设置查询的会计科目。默认为空,即查询所有科目的数量金额明 细账。

【科目级次】:设置科目的级次。

【币别】:从下拉列表中选择币别。

【数量显示】:设置数量显示的小数位数。

【单价显示】:设置单价显示的小数位数。

【只显示明细科目】:选中表示在数量金额明细账列表中只显示明细科目的数量 金额明细账。

【排序方法】:明细账中凭证的排序方式,包括按"日期,凭证字号"排序或按" 凭证字号"排序。

【无发生额不显示】:选中表示只要科目无发生额(不管有没有余额)则不在数 量金额明细账列表中显示该科目的数量金额明细账。

【显示辅助核算】:选中表示在数量金额明细账列表中显示核算项目的数量金额 明细账。

− 单击"查询"按钮,页面显示符合条件的查询结果。

说明:

如果选择"只显示明细科目",则在数量金额明细账中只显示科目查询范围内的明细科目数据。

- 如何查看数量金额明细账
	- 在数量金额明细账列表中,单击"凭证字号"链接,可以查看或修改凭证。
- [如何打印数量金额明细账](mk:@MSITStore:E:/在线帮助/财务标准/chs/index.chm::/journal/4_11_amount_sub.htm##)
	- − 在数量金额明细账列表中,单击"打印"按钮,进入"数量金额明细账"页面。
	- − 单击"打印"按钮,弹出"打印"对话框。(图 [7-1](mk:@MSITStore:E:/在线帮助/财务标准/chs/index.chm::/journal/4_03_sub_ledger.htm##) )
	- − 配置打印选项。
	- − 单击"页面设置"按钮,弹出"页面设置"窗口。(图 [7-2](#page-50-0))
	- − 在"页面大小"中选择"自定义大小",设置页面的页眉、页脚和页边距,单 击"确定"按钮。(图 [7-3](#page-50-1))
	- − 单击"打印"按钮。
- [如何引出数量金额明细账](mk:@MSITStore:E:/在线帮助/财务标准/chs/index.chm::/journal/4_02_gl.htm##)
	- − 页面显示查询结果后,单击"引出"链接,弹出"文件下载"对话框。
	- − 您可以将引出文件保存至本地或直接打开查看,具体操作如下:
	- − 单击"保存"按钮,弹出"另存为"对话框。
		- 1、 在"文件名"中设置引出文件的名称。
		- 2、 单击"保存"按钮,保存引出的数量金额明细账数据。 单击"取消"按钮,取消引出数量金额明细账的操作。
	- − 单击"打开"按钮,以 Excel 表格形式显示引出的数量金额明细账。

## 7.2.5 数量金额总账

系统提供数量金额总账的查询功能,对所选科目在不同期间的数量、单价及发生额进行 统计显示,并提供联查到数量金额明细账的功能。

具体操作:

- 步骤 1 在系统主界面中,单击"打开主菜单->财务->数量金额总账"链接,进入"数量金额总 账"页面。
- 步骤 2 在"数量金额总账"页面中,您可以执行以下操作:
	- [如何查询数量金额总账](mk:@MSITStore:E:/在线帮助/财务标准/chs/index.chm::/journal/4_12_amount_summary.htm##)
		- − 设置查询条件。
			- 【会计期间】: 设置查询的开始会计期间和结束会计期间。

【会计科目】:设置查询的会计科目。默认为空,即查询所有科目的数量金额总 账。

【科目级次】:设置科目的级次。原则是前一级别要小于等于后一级别。

【币别】:从下拉列表中选择币别。

【数量显示】:设置数量显示的小数位数。

- 【单价显示】:设置单价显示的小数位数。
- 【逐级汇总数量】选中表示按照科目级次来汇总数量。

【显示辅助核算】:选中表示在数量金额总账列表中显示核算项目的数量金额总 账。

− 单击"查询"按钮,页面显示符合条件的查询结果。

#### 说明:

如果选择"逐级汇总数量",系统会将明细科目的数量及金额汇总到上级科目。

- 如何查看数量金额明细账 在查询结果列表中,单击"科目"链接,可以查看科目的数量金额明细账。
- 如何打印数量金额总账
	- − 页面显示查询结果后,单击"打印"按钮,进入"数量金额总账打印"页面。
	- − 单击"打印"按钮,弹出"打印"对话框。(图 [7-1](mk:@MSITStore:E:/在线帮助/财务标准/chs/index.chm::/journal/4_03_sub_ledger.htm##) )
	- − 配置打印选项。
	- − 单击"页面设置"按钮,弹出"页面设置"窗口。(图 [7-2](#page-50-0))
	- − 在"页面大小"中选择"自定义大小",设置页面的页眉、页脚和页边距,单 击"确定"按钮。(图 [7-3](#page-50-1))
	- − 单击"打印"按钮。
- [如何引出数量金额总账](mk:@MSITStore:E:/在线帮助/财务标准/chs/index.chm::/journal/4_02_gl.htm##)
	- − 页面显示查询结果后,单击"引出"链接,弹出"文件下载"对话框。
	- − 您可以将引出文件保存至本地或直接打开查看,具体操作如下:
	- − 单击"保存"按钮,弹出"另存为"对话框。
		- 1、 在"文件名"中设置引出文件的名称。
		- 2、 单击"保存"按钮,保存引出的数量金额总账数据。 单击"取消"按钮,取消引出数量金额总账的操作。
	- − 单击"打开"按钮,以 Excel 表格形式显示引出的数量金额总账。

## 7.2.6 科目余额表

科目余额表是对查询期范围间内所有发生业务的科目金额的汇总,包括此期间范围内的 期初数、本期发生数、本年累计发生数和期未数。

#### 具体操作:

- 步骤 1 在系统主界面中,单击"打开主菜单->财务->科目余额表"链接,进入"科目余额表" 页面。
- 步骤 2 在"科目余额表"页面中,您可以执行以下操作:
	- [如何查询科目余额表](mk:@MSITStore:E:/在线帮助/财务标准/chs/index.chm::/journal/4_13_voucher_subject.htm##)
		- − 设置查询条件。
			- 【会计期间】:设置查询的开始会计期间和结束会计期间。
			- 【会计科目】:设置查询的会计科目。默认为空",即查询所有科目的余额。
			- 【科目级次】:设置科目的级次。

【币别】:从下拉列表中选择币别。

【无发生额不显示】:选中表示只要科目无发生额(不管有没有余额)则不显 示该科目的余额表。

- 【显示核算项目】:选中表示在科目余额表中显示核算项目的科目余额表。
- − 单击"查询"按钮,页面显示符合条件的查询结果。
- [如何查看明细账](mk:@MSITStore:E:/在线帮助/财务标准/chs/index.chm::/journal/4_13_voucher_subject.htm##)

在查询结果列表中,单击"科目"链接,可以查看科目的明细账。

- [如何打印科目余额表](mk:@MSITStore:E:/在线帮助/财务标准/chs/index.chm::/journal/4_13_voucher_subject.htm##)
	- − 页面显示查询结果后,单击"打印"按钮,进入"科目余额表"页面。
	- − 单击"打印"按钮,弹出"打印"对话框。(图 [7-1](mk:@MSITStore:E:/在线帮助/财务标准/chs/index.chm::/journal/4_03_sub_ledger.htm##) )
	- − 配置打印选项。
	- − 单击"页面设置"按钮,弹出"页面设置"窗口。(图 [7-2](#page-50-0))
	- − 在"页面大小"中选择"自定义大小",设置页面的页眉、页脚和页边距,单 击"确定"按钮。(图 [7-3](#page-50-1))
	- − 单击"打印"按钮。
- [如何引出科目余额表](mk:@MSITStore:E:/在线帮助/财务标准/chs/index.chm::/journal/4_02_gl.htm##)
	- − 页面显示查询结果后,单击"引出"链接,弹出"文件下载"对话框。
	- − 您可以将引出文件保存至本地或直接打开查看,具体操作如下:
	- − 单击"保存"按钮,弹出"另存为"对话框。
		- 1、 在"文件名"中设置引出文件的名称。
		- 2、 单击"保存"按钮,保存引出的科目余额表数据。 单击"取消"按钮,取消引出科目余额表的操作。
	- − 单击"打开"按钮,以 Excel 表格形式显示引出的科目余额表。

## 7.2.7 试算平衡表

试算平衡表对某一会计期间所有发生业务的科目金额的汇总,内容包括科目代码、科目 名称、期初借方、期初贷方、本期借方发生额、本期贷方发生额、期末借方、期末贷方 等。

系统会以红色字体显示是否试算平衡。借贷平衡时,则显示"试算结果平衡";反之, 则显示"试算结果不平衡"。

#### 具体操作:

- 步骤 1 在系统主界面中,单击 "打开主菜单->财务->试算平衡表 "链接,进入 "试算平衡表" 页面。
- 步骤 2 在"试算平衡表"页面中,您可以执行以下操作:
	- [如何查询试算平衡表](mk:@MSITStore:E:/在线帮助/财务标准/chs/index.chm::/journal/4_05_trial_balance.htm##)
		- − 设置查询条件。 设置查询的会计期间。 设置科目的级次。 从下拉列表中选择币别。
		- − 单击"查询"按钮,页面显示符合条件的查询结果。
	- [如何打印试算平衡表](mk:@MSITStore:E:/在线帮助/财务标准/chs/index.chm::/journal/4_05_trial_balance.htm##)
		- − 页面显示查询结果后,单击"打印"按钮,进入"试算平衡表"页面。
		- − 单击"打印"按钮,弹出"打印"对话框。(图 [7-1](mk:@MSITStore:E:/在线帮助/财务标准/chs/index.chm::/journal/4_03_sub_ledger.htm##) )
		- − 配置打印选项。
		- − 单击"页面设置"按钮,弹出"页面设置"窗口。(图 [7-2](#page-50-0))
		- − 在"页面大小"中选择"自定义大小",设置页面的页眉、页脚和页边距,单 击"确定"按钮。(图 [7-3](#page-50-1))
		- − 单击"打印"按钮。
	- [如何引出试算平衡表](mk:@MSITStore:E:/在线帮助/财务标准/chs/index.chm::/journal/4_02_gl.htm##)
		- − 页面显示查询结果后,单击"引出"链接,弹出"文件下载"对话框。
		- − 您可以将引出文件保存至本地或直接打开查看,具体操作如下:
		- − 单击"保存"按钮,弹出"另存为"对话框。 在"文件名"中设置引出文件的名称。
			- 单击"保存"按钮,保存引出的试算平衡表数据。
			- 单击"取消"按钮,取消引出试算平衡表的操作。
		- − 单击"打开"按钮,以 Excel 表格形式显示引出的试算平衡表。

#### 了解更多

为什么要进行试算平衡检查?

试算平衡检查可以帮您检查录入的数据是否借贷平衡,从而发现录入中的错误或遗 漏项。试算平衡检查是将所有的账务数据合计在一起进行的,当所有的本位币、外 币等全部数据正确录入完毕后,试算结果即会"平衡"。

如果发现"不平衡",您可以单击"核对资产负债表"或"核对利润表"仔细核对 您的账务数据,以确保账套初始数据准确无误。只有试算"平衡",系统才允许您 结束初始化,否则就不能结束初始化。

[试算平衡检查为什么只需要检查综合本位币平衡?](mk:@MSITStore:E:/在线帮助/财务标准/chs/index.chm::/journal/4_05_trial_balance.htm##)

系统进行试算平衡时是将所有的账务数据合计在一起进行的,因此需要将所有币别 折合为综合本位币后进行试算平衡检查。

[为什么会试算不平衡?](mk:@MSITStore:E:/在线帮助/财务标准/chs/index.chm::/journal/4_05_trial_balance.htm##)

系统的试算平衡是针对凭证数据的汇总数进行的。凭证保存时系统会确保借贷平 衡,一般不会试算不平衡。如果不平衡,可能会是初始化余额不平衡,此时您需要 在财务初始余额的界面对初始数据进行平衡检查。

## 7.2.8 凭证汇总表

系统提供凭证汇总计算的功能,对所有明细科目的本期发生额进行合计生成凭证汇总 表,显示科目代码、科目名称、本期借方、本期贷方,并统计凭证张数,附件张数。

#### 具体操作:

- 步骤 1 在系统主界面中,单击 "打开主菜单->财务->凭证汇总表 " 链接, 进入 " 凭证汇总表 " 页面。
- 步骤 2 在"凭证汇总表"页面中,您可以执行以下操作:
	- [如何查询凭证汇总表](mk:@MSITStore:E:/在线帮助/财务标准/chs/index.chm::/journal/4_06_voucher_summary.htm##)
		- − 设置查询条件。 设置查询的开始日期和结束日期。 设置查询的凭证字号。凭证字默认为空,号为"0"时,表示查询所有的凭证字 号。 设置科目的级次。
		- − 单击"查询"按钮,页面显示符合条件的查询结果。
	- [如何查看明细账](mk:@MSITStore:E:/在线帮助/财务标准/chs/index.chm::/journal/4_06_voucher_summary.htm##)

在查询结果列表中,单击"科目"链接,可以查看科目的明细账。

- 如何打印凭证汇总表
	- − 页面显示查询结果后,单击"打印"按钮,系统弹出"账表打印"窗口。
	- − 设置打印选项(打印纸型和打印日期)后,单击"确定"按钮,进入"凭证汇 总表"页面。
	- − 单击"打印"按钮,弹出"打印"对话框。(图 [7-1](mk:@MSITStore:E:/在线帮助/财务标准/chs/index.chm::/journal/4_03_sub_ledger.htm##) )
	- − 配置打印选项。
	- − 单击"页面设置"按钮,弹出"页面设置"窗口。(图 [7-2](#page-50-0))
	- − 在"页面大小"中选择"自定义大小",设置页面的页眉、页脚和页边距,单 击"确定"按钮。(图 [7-3](#page-50-1))
	- − 单击"打印"按钮。
- [如何引出凭证汇总表](mk:@MSITStore:E:/在线帮助/财务标准/chs/index.chm::/journal/4_02_gl.htm##)
	- − 页面显示查询结果后,单击"引出"链接,弹出"文件下载"对话框。
- − 您可以将引出文件保存至本地或直接打开查看,具体操作如下:
- − 单击"保存"按钮,弹出"另存为"对话框。
	- 在"文件名"中设置引出文件的名称。
	- 单击"保存"按钮,保存引出的凭证汇总表数据。
	- 单击"取消"按钮,取消引出凭证汇总表的操作。
- − 单击"打开"按钮,以 Excel 表格形式显示引出的凭证汇总表。

## 7.2.9 资产负债表

#### 什么是资产负债表?

资产负债表是总括反映企业一定日期(月末、季末或年末)全部资产、负债和所有者权 益情况的会计报表,是月报表,静态。

#### 功能说明

资产负债表是以日常会计核算记录的数据为基础进行归类、整理和汇总,加工成报表项 目的过程。它反映了企业在某一特定日期所拥有或控制的经济来源、所承担的现时义务 和所有者对净资产的要求权。

用户只需引用已定义的报表模块,系统通过报表的取数公式计算出科目的业务数据并生 成自定义的报表。

#### 具体操作:

- 步骤 1 在系统主界面中,单击 "打开主菜单->财务->资产负债表 " 链接, 进入 " 资产负债表 " 页面。
- 步骤 2 在"资产负债表"页面中,设置查询的会计期间和币别。
- 步骤 3 单击"查询"按钮,页面显示查询会计期间的资产负债表数据。
- 步骤 4 在资产负债表表页面中,您可以执行以下操作:
	- [如何打印资产负债表](mk:@MSITStore:E:/在线帮助/财务标准/chs/index.chm::/journal/4_07_balance_sheet.htm##)
		- − 单击"打印"链接,进入"资产负债表"页面。
		- − 单击"打印"按钮,弹出"打印"对话框。(图 [7-1](mk:@MSITStore:E:/在线帮助/财务标准/chs/index.chm::/journal/4_03_sub_ledger.htm##) )
		- − 配置打印选项。
		- − 单击"页面设置"按钮,弹出"页面设置"窗口。(图 [7-2](#page-50-0))
		- − 在"页面大小"中选择"自定义大小",设置页面的页眉、页脚和页边距,单 击"确定"按钮。(图 [7-3](#page-50-1))
		- − 单击"打印"按钮。
	- [如何引出资产负债表](mk:@MSITStore:E:/在线帮助/财务标准/chs/index.chm::/journal/4_02_gl.htm##)
		- − 页面显示查询结果后,单击"引出"链接,弹出"文件下载"对话框。
		- − 您可以将引出文件保存至本地或直接打开查看,具体操作如下:
		- − 单击"保存"按钮,弹出"另存为"对话框。

在"文件名"中设置引出文件的名称。

单击"保存"按钮,保存引出的资产负债表数据。 单击"取消"按钮,取消引出资产负债表的操作。

- − 单击 "打开 " 按钮, 以 Excel 表格形式显示引出的资产负债表。
- [如何发布资产负债表](mk:@MSITStore:E:/在线帮助/财务标准/chs/index.chm::/journal/4_02_gl.htm##)
	- − 单击"发布"链接,弹出"发布"对话框。
	- − 输入接收方 email 地址(可以输入多个 email 地址),邮件主题和正文。
	- − 单击"确定"按钮。

### 7.2.10 利润表

#### 什么是利润表?

利润表是总括反映企业在一定时期(年度、季度或月份)内利润(或亏损)的实际形成 情况的会计报表,是月报表。

功能说明

利润表是按照各项收入、费用以及构成利润的各个项目分类分项编制而成的。

本系统提供多步式利润表,分为正表项目和补充资料两大部分。

主要包括四个方面:

- 构成主营业务利润的各项要素。主营业务利润以主营业务收入为基础,减去为取得 主营业务收入而发生的相关成本、税金后得出;
- 构成营业利润的各项要素。营业利润在主营业利润的基础上,加其他业务利润,减 营业费用、管理费用和财务费用后得出;
- 构成利润总额的各项要素。利润总额在营业利润的基础上,加减投资损益、补贴收 入、营业外收支后得出;
- 构成净利润的各项要素。净利润在利润总额的基础上,减去所得税费用后得出。

#### 具体操作:

- 步骤 1 在系统主界面中,单击 "打开主菜单->财务->利润表 "链接,进入 "利润表 "页面。
- 步骤 2 在"利润表"页面中,设置查询的会计期间。
- 步骤 3 设置显示的利润表数据。

说明

- 显示本年累计数、上年累计数:选中则在利润表中显示本年的累计数和上一年的累计数。
- 显示本期数、本年累计数:选中则在利润表中显示本期的累计数和本年的累计数。
- 步骤 4 单击"查询"按钮,页面显示查询会计期间的利润表数据。
- 步骤 5 在利润表页面中,您可以执行以下操作:
	- [如何打印利润表](mk:@MSITStore:E:/在线帮助/财务标准/chs/index.chm::/journal/4_08_profit_loss_statement.htm##)
		- − 单击"打印"链接,进入"利润表"页面。
		- − 单击"打印"按钮,弹出"打印"对话框。(图 [7-1](mk:@MSITStore:E:/在线帮助/财务标准/chs/index.chm::/journal/4_03_sub_ledger.htm##) )
- − 配置打印选项。
- − 单击"页面设置"按钮,弹出"页面设置"窗口。(图 [7-2](#page-50-0))
- − 在"页面大小"中选择"自定义大小",设置页面的页眉、页脚和页边距,单 击"确定"按钮。(图 [7-3](#page-50-1))
- − 单击"打印"按钮。
- [如何引出利润表](mk:@MSITStore:E:/在线帮助/财务标准/chs/index.chm::/journal/4_02_gl.htm##)
	- − 页面显示查询结果后,单击"引出"链接,弹出"文件下载"对话框。
	- − 您可以将引出文件保存至本地或直接打开查看,具体操作如下:
	- − 单击"保存"按钮,弹出"另存为"对话框。
		- 1、在"文件名"中设置引出文件的名称。
		- 2、单击"保存"按钮,保存引出的利润表数据。 单击"取消"按钮,取消引出利润表的操作。
	- − 单击"打开"按钮,以 Excel 表格形式显示引出的利润表。
- [如何发布利润表](mk:@MSITStore:E:/在线帮助/财务标准/chs/index.chm::/journal/4_02_gl.htm##)
	- − 单击"发布"链接,弹出"发布"对话框。
	- − 输入接收方 email 地址(可以输入多个 email 地址),邮件主题和正文。
	- − 单击"确定"按钮。

## 7.2.11 现金流量表

#### 什么是现金流量表?

现金流量表是综合反映企业一定会计期间内现金来源、运用及增减变动情况的报表。

#### 功能说明

现金流量表由主表,辅助表组成,采用分析填列法,根据利润表、现金流量表、辅助表 的数据进行计算,不需要在录入凭证时指定现金流量项目。

不同于现金流量表和利润表的查询,现金流量表是通过"向导"计算和保存数据后才可 以查询的。

#### 具体操作

- 步骤 1 在系统主界面中,单击 "打开主菜单->财务->现金流量表 "链接,进入 "现金流量表 " 页面。
- 步骤 2 在现金流量表表页面中, 您可以执行以下操作:
	- [编制现金流量表](mk:@MSITStore:E:/在线帮助/财务标准/chs/index.chm::/journal/4_14_define_model.htm##)
		- − 单击"向导"按钮,进入"现金流量表向导"页面。
		- − 设置基本信息:报表期间。
		- − 单击"下一步"按钮,进入"报表数:利润表"页面。
		- − 核对利润表数据,单击"重算/恢复数据"按钮,可以重新计算报表数据。
		- − 单击"下一步"按钮,进入"报表数:现金流量表"页面。
- − 核对现金流量表数据,单击"重算/恢复数据"按钮,可以重新计算报表数据。
- − 单击"下一步"按钮,进入"辅助数据项"页面。
- − 填写辅助数据项。
- − 单击"下一步"按钮,进入"现金流量表"页面。
- − 单击"保存"按钮,保存现金流量表。
- − 单击"关闭"按钮,关闭"现金流量表向导"页面。
- 说明:

如果现金流量表不平,请单击"自动调平数据"按钮。

- [查询现金流量表](mk:@MSITStore:E:/在线帮助/财务标准/chs/index.chm::/journal/4_14_define_model.htm##)
	- − 在"现金流量表"页面中,设置查询的会计期间。
	- − 单击"查询"按钮,页面显示查询会计期间的现金流量表数据。
- 打印现金流量表
	- − 单击"打印"链接,进入"现金流量表"页面。
	- − 单击"现金流量表"按钮,弹出"打印"对话框。
	- − 配置打印选项。
	- − 单击"打印"按钮。
- [引出现金流量表](mk:@MSITStore:E:/在线帮助/财务标准/chs/index.chm::/journal/4_14_define_model.htm##)
	- − 单击"引出"链接,弹出"文件下载"对话框。
	- − 您可以将引出文件保存至本地或直接打开查看,具体操作如下:
	- − 单击"保存"按钮,弹出"另存为"对话框。
		- 1、 在"文件名"中设置引出文件的名称。
		- 2、 单击"保存"按钮,保存引出的现金流量表数据。 单击"取消"按钮,取消引出现金流量表的操作。
	- − 单击"打开"按钮,以 Excel 表格形式显示引出的现金流量表。
- [发布现金流量表](mk:@MSITStore:E:/在线帮助/财务标准/chs/index.chm::/journal/4_14_define_model.htm##)
	- − 单击"发布"链接,弹出"发布"对话框。
	- − 输入接收方 email 地址(可以输入多个 email 地址),邮件主题和正文。
	- − 单击"确定"按钮。

#### 了解更多

为什么查询出的现金流量表没有数据?

现金流量表由主表,辅助表组成,采用分析填列法,根据利润表、资产负债表、辅助表 的数据进行计算,不需要在录入凭证时指定现金流量项目。

不同于资产负债表和利润表的查询,现金流量表是通过"向导"计算和保存数据后才可以 查询的。

## 7.2.12 折旧明细表

系统提供自动计提折旧功能,采取平均年限法。

- 固定资产卡片开始使用日期在当前会计期间时,从下个会计期间开始计提折旧(当 期不提折旧)。
- 固定资产卡片的剩余使用期限为零或状态为"清理"时不再计提折旧。
- 固定资产在计提折旧前,应当估计残值,并从固定资产原价中减除。

#### 具体操作:

- 步骤 1 在系统主界面中,单击"打开主菜单->财务->折旧明细表"链接,进入"折旧明细表" 页面。
- 步骤 2 在"折旧明细表"页面中,设置查询的会计期间。
- 步骤 3 单击"查询"按钮,页面显示查询会计期间的折旧明细表数据。
- 步骤 4 在折旧明细表页面中,您可以执行以下操作:
	- [打印折旧明细表](mk:@MSITStore:E:/在线帮助/财务标准/chs/index.chm::/journal/4_15_define_report.htm##)
		- − 单击"打印"链接,进入"折旧明细表"页面。
		- − 单击"折旧明细表"按钮,弹出"打印"对话框。
		- − 配置打印选项。
		- − 单击"打印"按钮。
	- [引出折旧明细表](mk:@MSITStore:E:/在线帮助/财务标准/chs/index.chm::/journal/4_15_define_report.htm##)
		- − 单击"引出"链接,弹出"文件下载"对话框。
		- − 您可以将引出文件保存至本地或直接打开查看,具体操作如下:
		- − 单击"保存"按钮,弹出"另存为"对话框。
			- 1、 在"文件名"中设置引出文件的名称。
			- 2、 单击"保存"按钮,保存引出的折旧明细表数据。 单击"取消"按钮,取消引出折旧明细表的操作。
		- − 单击"打开"按钮,以 Excel 表格形式显示引出的折旧明细表。

#### 了解更多

如何生成折旧明细表

录入完固定资产卡片,然后在期末处理时,选中"生成折旧凭证"项,点击"生成凭证" 按钮,系统自动生成(月)折旧明细表和汇总表。

## 7.2.13 折旧汇总表

系统提供折旧汇总计算的功能,对所有固定资产卡片的折旧按月进行合计生成折旧汇总 表,显示固定资产类别、卡片原值、每月折旧、期末累计折旧,减值准备及净值。

#### 具体操作

- 步骤 1 在系统主界面中,单击"打开主菜单->财务->折旧汇总表"链接,进入"折旧汇总表" 页面。
- 步骤 2 设置查询的开始会计期间和结束会计期间。
- 步骤 3 单击"查询"按钮,页面显示符合条件的查询结果。
- 步骤 4 在"折旧汇总表"页面中,您可以执行以下操作:
	- [打印折旧汇总表](mk:@MSITStore:E:/在线帮助/财务标准/chs/index.chm::/journal/4_15_define_report.htm##)
		- − 单击"打印"链接,进入"折旧汇总表"页面。
		- − 单击"折旧汇总表"按钮,弹出"打印"对话框。
		- − 配置打印选项。
		- − 单击"打印"按钮。
	- [引出折旧汇总表](mk:@MSITStore:E:/在线帮助/财务标准/chs/index.chm::/journal/4_15_define_report.htm##)
		- − 单击"引出"链接,弹出"文件下载"对话框。
		- − 您可以将引出文件保存至本地或直接打开查看,具体操作如下:
		- − 单击"保存"按钮,弹出"另存为"对话框。
			- 1、 在"文件名"中设置引出文件的名称。
			- 2、 单击"保存"按钮,保存引出的折旧汇总表数据。 单击"取消"按钮,取消引出折旧汇总表的操作。
		- − 单击"打开"按钮,以 Excel 表格形式显示引出的折旧汇总表。

## **8** 固定资产卡片

为方便使用和管理固定资产,我们提供固定资产卡片功能,以便及时了解固定资产的存 在和变动情况。

固定资产卡片包括以下功能:

- 固定资产类别
- 固定资产卡片录入
- 固定资产卡片查询

## 8.1 固定资产类别

系统提供固定资产类别管理功能,固定资产卡片可以按照类别进行管理。

#### 具体操作

- 步骤 1 在系统主界面中,单击 "记账 "页签,进入记账流程的页面。
- 步骤 2 单击常用功能中的"固定资产类别"链接,进入"固定资产类别:新增"页面。
- 步骤 3 在"固定资产类别:新增"页面中,可以执行以下操作:
	- 新增固定资产类别
		- − 设置固定资产类别的相关信息。 【类别编号】:手工输入固定资产类别编号,用来唯一标识一个固定资产类别。 【类别名称】:手工输入。 【折旧方法】:从下拉列表中选择。 【预计使用年限】:手工输入。 【折为\*期】: 只读, 期间=预计使用年限×12。 【预计净残值率】:手工输入。 【累计折旧科目】:单击 国图标在"科目列表"中选择或手工输入。 【备注】:手工输入。 − 单击"保存"按钮。
- 修改固定资产类别
	- − 在"固定资产类别列表"中,单击待修改类别记录前的 图标。
	- − 修改固定资产类别的相关信息。
	- − 单击"保存"按钮。
- 删除固定资产类别
	- − 在 " 固定资产类别列表 " 中, 单击待删除类别记录前对应的 X 图标, 弹出 " 确 认删除"对话框。
	- − 单击"确定"按钮,确认删除选定的固定资产类别记录。
		- 单击"取消"按钮,取消删除选定的固定资产类别记录。

说明:

已发生业务的固定资产类别,不能被删除。

- 打印固定资产类别列表
	- − 单击"打印列表"按钮,弹出"固定资产类别列表"页面。
	- − 单击"固定资产类别列表"链接,弹出"打印"对话框。
	- − 配置打印选项。
	- − 单击"打印"按钮。
- 批量删除固定资产类别
	- − 在"固定资产类别列表"中,选中待删除类别记录前的复选框。
	- − 单击"批量删除"按钮,弹出"确认删除"对话框。
	- − 单击"确定"按钮,确认删除选定的固定资产类别记录。
		- 单击"取消"按钮,取消删除选定的固定资产类别记录。

#### 说明:

已发生业务的固定资产类别,不能被删除。

- 引出固定资产类别列表
	- − 单击"引出"按钮,弹出"文件下载"对话框。
	- − 您可以将引出文件保存至本地或直接打开查看,具体操作如下:
	- − 单击"保存"按钮,弹出"另存为"对话框。
		- 1、 在"文件名"中设置引出文件的名称。
		- 2、 单击"保存"按钮,保存引出的固定资产类别列表。 单击"取消"按钮,取消引出固定资产类别列表的操作。
	- − 单击"打开"按钮,以 Excel 表格形式显示引出的固定资产类别列表。

## 8.2 固定资产卡片录入

系统提供固定资产卡片管理功能。

固定资产卡片详细记录了固定资产的名称,类型,使用部门和日期,原值及折旧等信息。 系统每月自动计提折旧,并在期末结账时生成折旧凭证。

#### 具体操作

- 步骤 1 在系统主界面中,单击 "记账 "页签,进入记账流程的页面。
- 步骤 2 单击记账流程中的"固定资产卡片"链接,进入"固定资产卡片:新增"页面。 或直接单击"打开主菜单->财务->固定资产卡片"链接,进入"固定资产卡片:新增" 页面。
- 步骤 3 设置固定资产卡片的相关信息。

说明:

系统是根据卡片的使用日期来计提折旧的。如果卡片的使用日期在当前会计期间之前,则在当前 期间计提折旧;反之,则在使用日期的下一个期间计提折旧。

步骤 4 单击"保存"按钮。

说明:

- 在"固定资产卡片:新增"页面中,单击"保存并新增"按钮,保存当前卡片同时新增一张 卡片。
- 在"固定资产卡片:新增"页面中,单击"新增"按钮,选择保存或放弃当前卡片同时新增 一张卡片。
- 在"固定资产卡片:新增"页面中,单击"查询"按钮,可以查询固定资产卡片的信息。

## 8.3 固定资产卡片查询

系统提供固定资产卡片查询功能,您可以按照编码、名称、类别、部门、折旧方法、折 旧费用科目和累计折旧科目来查询具体的卡片、已清理的卡片或现有资产,还可以按照 固定资产类别查询每个类别的卡片情况。

#### 具体操作

- 步骤 1 在系统主界面中,单击 "记账 "页签,进入记账流程的页面。
- 步骤 2 单击记账流程中的"卡片查询"链接,进入"卡片列表"页面。 或直接单击 "打开主菜单->财务->固定资产卡片 列表 "链接,进入 "卡片列表 "页面
- 步骤 3 在"卡片列表"页面中,可以执行以下操作:
	- 杳询固定资产卡片
- − 选择过滤条件,包括编码、名称、类别、部门、折旧方法、折旧费用科目和累 计折旧科目。
- − 输入查询关键字,支持模糊查询。
- − 选择查询范围,包括全部卡片、现有资产和清理资产。
- − 单击"查询"按钮,页面显示符合查询条件的结果。
- − 单击"资产分类"中的资产类别,可以查看各固定资产分类中的卡片信息。
- 新增固定资产卡片
	- − 单击"新增"按钮,进入"固定资产卡片:新增"页面。
	- − 设置固定资产卡片的相关信息。
	- − 单击"保存"按钮。
- 修改固定资产卡片
	- − 在"固定资产卡片列表"中,单击待修改卡片前的 图标。
	- − 修改固定资产卡片的相关信息。
	- − 单击"保存"按钮。
- 复制固定资产卡片
	- − 在"固定资产卡片列表"中,单击卡片前的 图标。
	- − 单击"复制"按钮,弹出"复制并新增卡片"窗口。
		- 1、 复制卡片的数量。
		- 2、 选择"复制卡片的编码",支持默认生成,批量生成及手工录入。
	- − 单击"确定"按钮。
- 清理固定资产卡片
	- 在 "固定资产卡片列表 "中,单击卡片前的△图标。
	- − 单击"清理"按钮,系统提示"清理成功"。
- 说明:

已清理的资产卡片,可以通过"取消清理"操作来恢复卡片。

- 删除固定资产卡片
	- − 在"固定资产卡片列表"中,单击待删除卡片前对应的 图标,弹出"确认删 除"对话框。
	- − 单击"确定"按钮,确认删除选定的固定资产卡片。 单击"取消"按钮,取消删除选定的固定资产卡片。

说明:

已发生业务的固定资产卡片,不能被删除。

- 引入固定资产卡片
	- − 在"固定资产卡片列表"中,单击"引入"按钮,弹出"卡片引入"窗口。
	- − 单击"浏览..."按钮,弹出"选择文件"对话框。
	- − 选择待上传的文件,单击"打开"按钮。

− 单击"检查"按钮,系统给出检查结果。

− 单击"引入"按钮,系统提示引入成功。

说明:

建议使用系统提供的模板(点击"下载模板"链接)。

- 打印固定资产卡片
	- − 在"固定资产卡片列表"中,选中待打印卡片前的复选框。如果不选择卡片, 则打印全部固定资产卡片。
	- − 单击"打印卡片"按钮,弹出"固定资产卡片"页面。
	- − 单击"固定资产卡片"链接,弹出"打印"对话框。
	- − 配置打印选项。
	- − 单击"打印"按钮。
- 生成折旧凭证
	- − 在"固定资产卡片列表"中,弹出"生成折旧凭证"按钮,进入"期末处理" 页面。
	- − 勾选"生成折旧凭证"选项。
	- − 单击"高级设置"按钮,设置计提折旧参数。
	- − 单击"生成凭证"按钮,即可生成折旧凭证。
- 打印固定资产卡片列表
	- − 单击"打印列表"按钮,弹出"固定资产卡片列表"页面。
	- − 单击"固定资产卡片列表"链接,弹出"打印"对话框。
	- − 配置打印选项。
	- − 单击"打印"按钮。
- 批量删除固定资产卡片
	- − 在"固定资产卡片列表"中,选中待删除卡片前的复选框。
	- − 单击"批量删除"按钮,弹出"确认删除"对话框。
	- − 单击"确定"按钮,确认删除选定的固定资产卡片。 单击"取消"按钮,取消删除选定的固定资产卡片。

说明:

已发生业务的固定资产卡片,不能被删除。

- 引出固定资产卡片列表
	- − 单击"引出"按钮,弹出"文件下载"对话框。
	- − 您可以将引出文件保存至本地或直接打开查看,具体操作如下:
	- − 单击"保存"按钮,弹出"另存为"对话框。
		- 1、 在"文件名"中设置引出文件的名称。
		- 2、 单击"保存"按钮,保存引出的固定资产卡片。 单击"取消"按钮,取消引出固定资产卡片的操作。
	- − 单击"打开"按钮,以 Excel 表格形式显示引出的固定资产卡片。

# **9** 热点问题

## 9.1 如何设置 IE 安全性?

在使用本系统时,偶尔会遇到对话框被拦截的现象。此时,您可通过修改 IE 安全设置 的属性,来正常操作本系统。

关于 IE 安全设置的属性,请参见下表:

#### 表9-1 IE 安全设置说明表

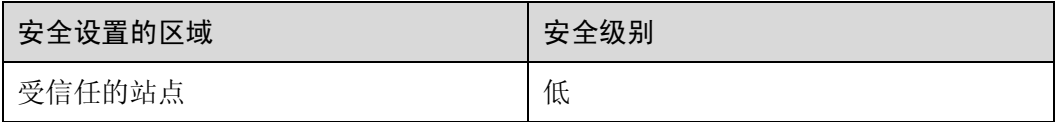

下面我们以 windows 2003 为例,介绍如何设置 IE 7.0 安全属性。如果您使用的是其它 操作系统,也可以参照本例设置 IE 安全属性, 操作步骤类似。

● 在 IE 的 "工具 "菜单上,单击 " Internet 选项 ",弹出 " Internet 选项 " 对话框。

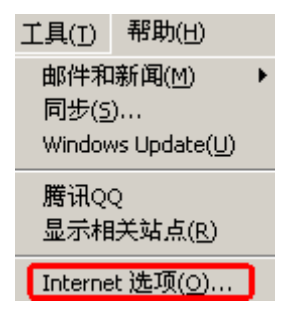

#### 图9-1 Internet 选项

单击"安全"选项卡。

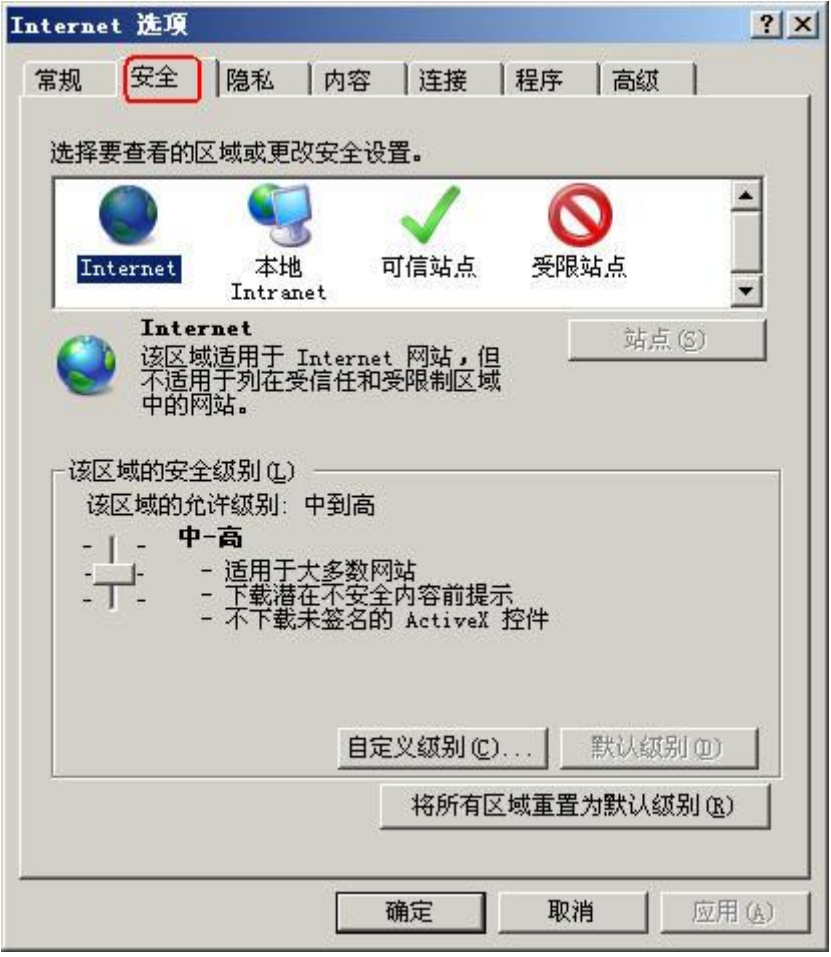

#### 图9-2 安全设置

单击"受信任的站点"-"站点",弹出"可信任站点"窗口。
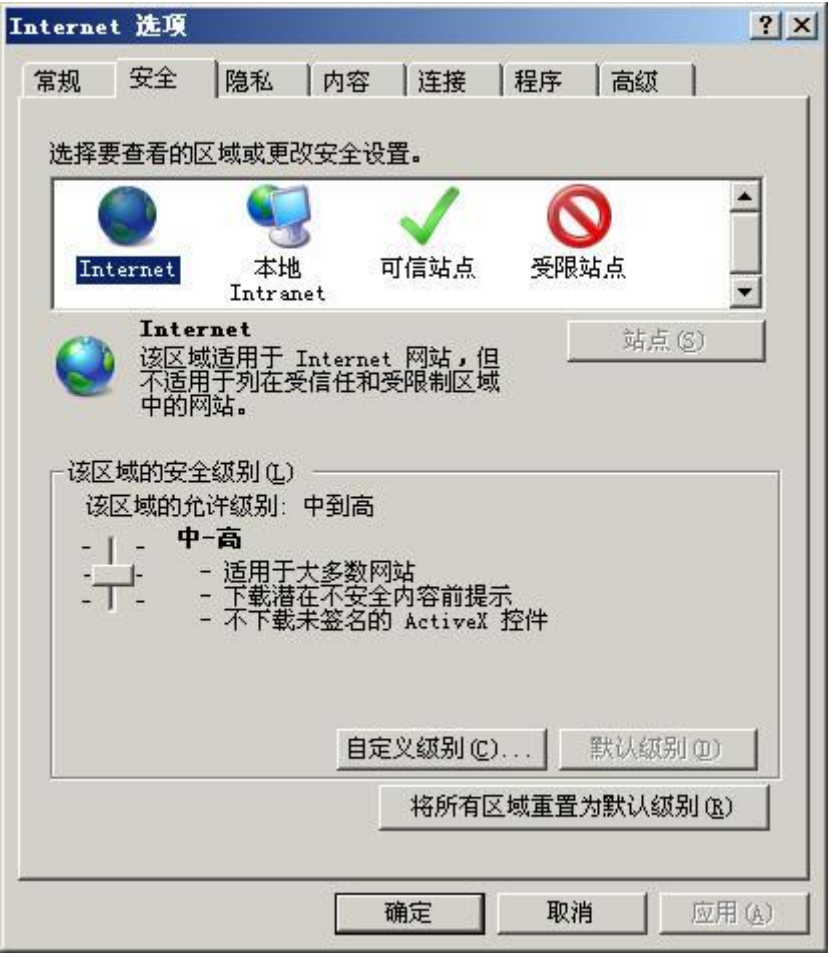

#### 图9-3 可信任站点窗口

确认"将该网站添加到区域"中的网址是否正确,若无误,单击"添加"按钮。

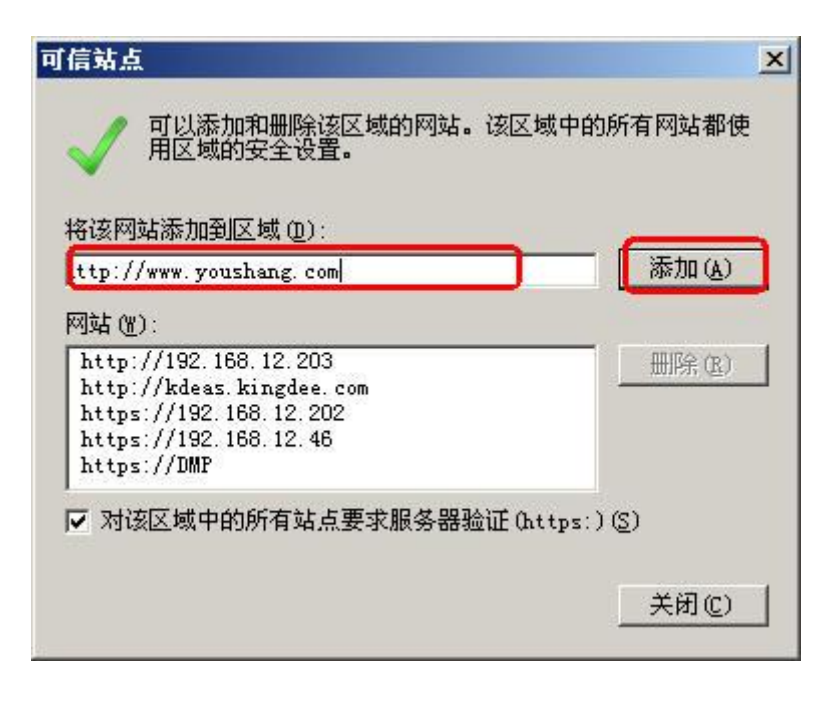

#### 图9-4 添加可信任站点

在"该区域的安全级别"下,选择"默认级别"。

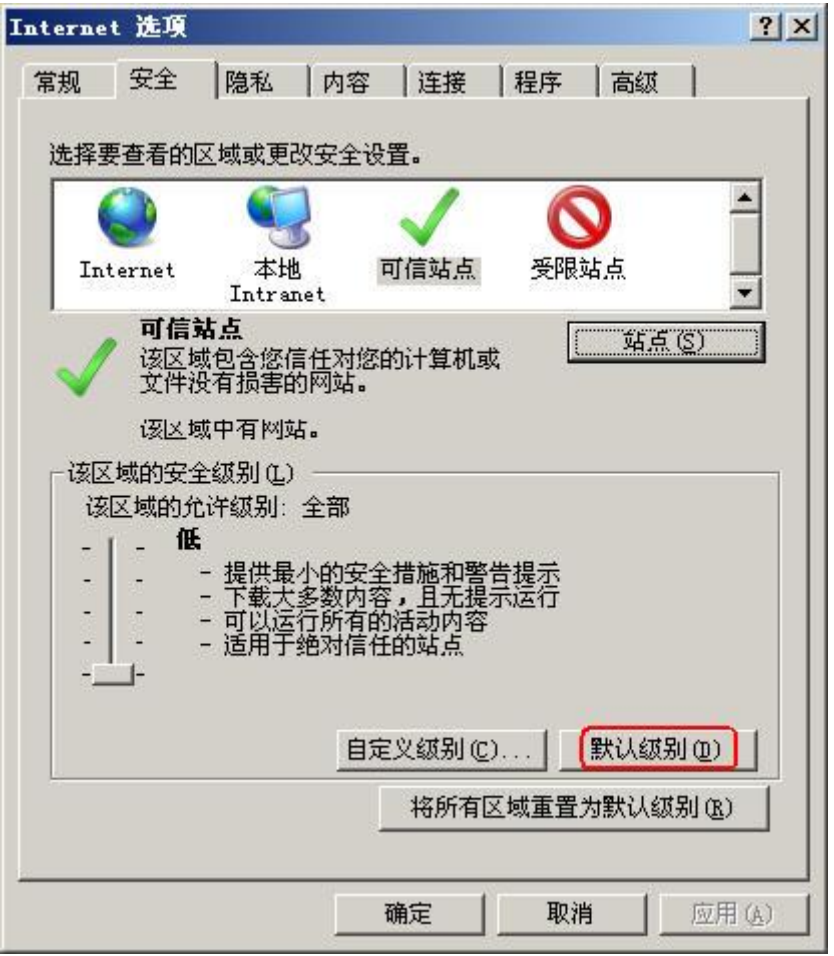

#### 图9-5 安全级别设置 1

将"默认安全级别"设置为"低"(本例中将默认级别设置为"低")。

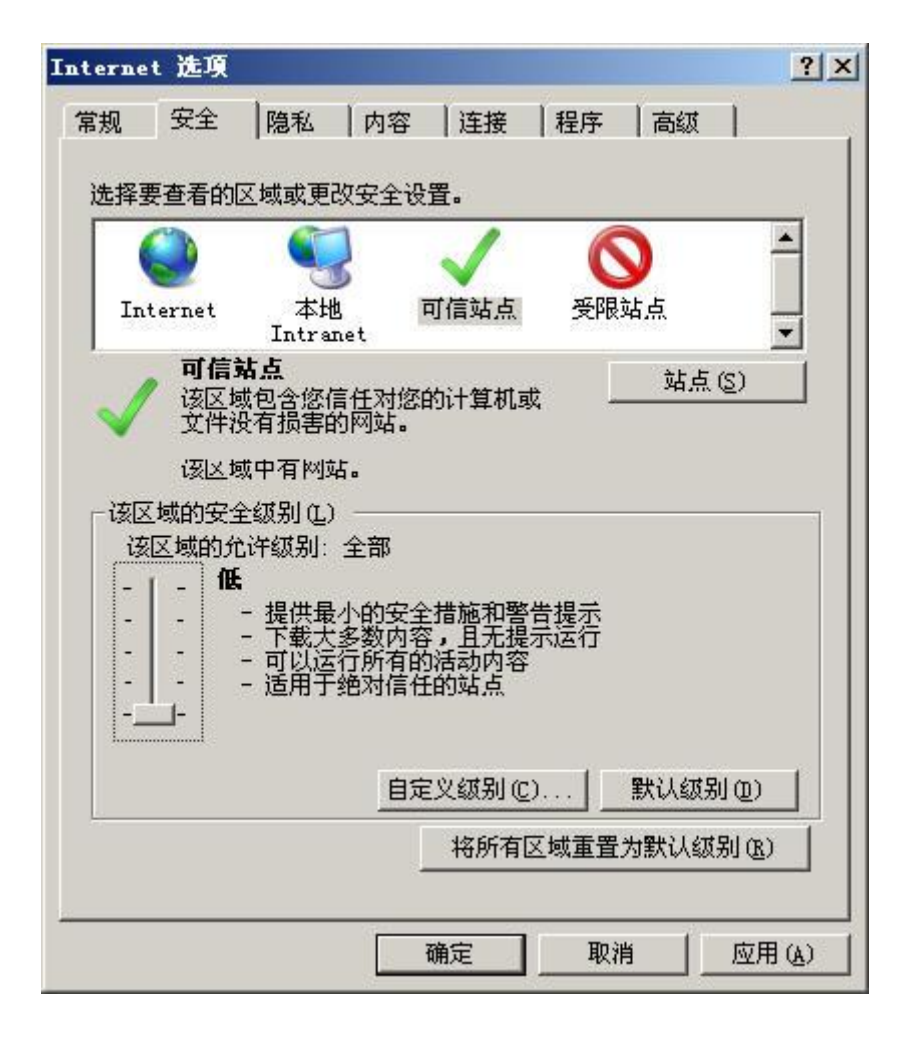

图9-6 安全级别设置 2

# 9.2 如何设置 IE 弹出窗口

在使用本系统时,如果您启用了弹出窗口阻止设置,将会造成脚本错误。此时,您可通 过修改弹出窗口阻止设置为允许,来正常操作本系统。

下面我们以 IE 7.0 为例, 介绍如何设置弹出窗口阻止属性。如果您使用的是其它 IE 浏 览器,也可以参照本例设置,操作步骤类似。

在 IE 的"工具"菜单上,单击"弹出窗口阻止程序"-"关闭弹出窗口阻止程序"即 可。

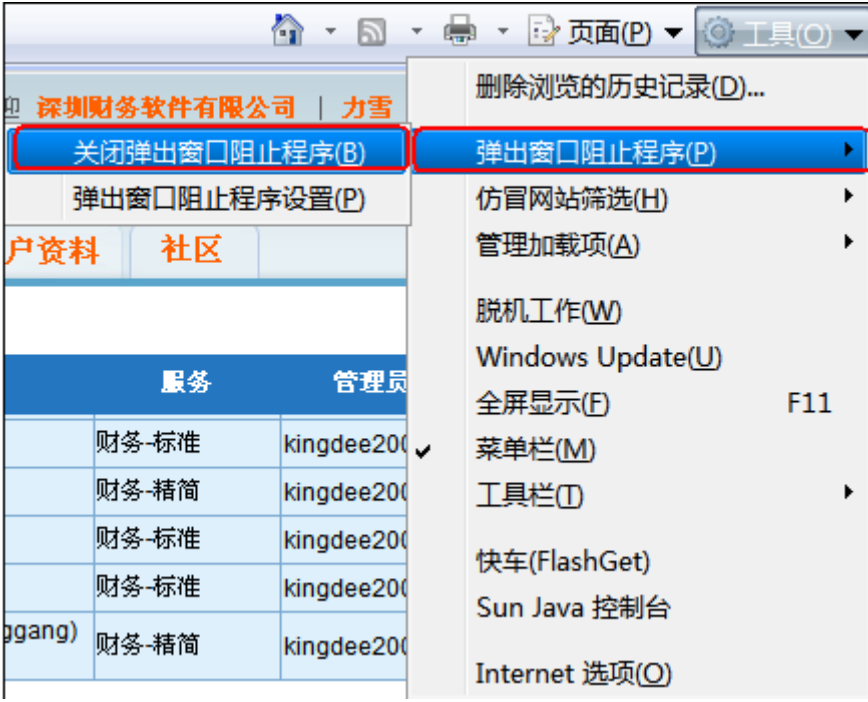

图9-7 IE 弹出窗口设置

## 9.2.2 系统对显卡设置有什么要求?

由于显卡设置不同颜色时,主界面颜色显示效果略有差别。为了让您达到最好的视觉效 果,建议将您的显卡颜色设置为 " 真彩色 32(位) "。

操作方法如下:

- 步骤 1 在桌面空白处,单击鼠标右键,弹出活动菜单。
- 步骤 2 单击"属性",弹出"显示属性"对话框。

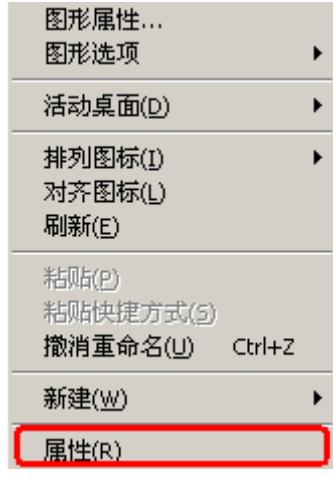

#### 图9-8 显卡属性对话框

步骤 3 单击"设置"页签。

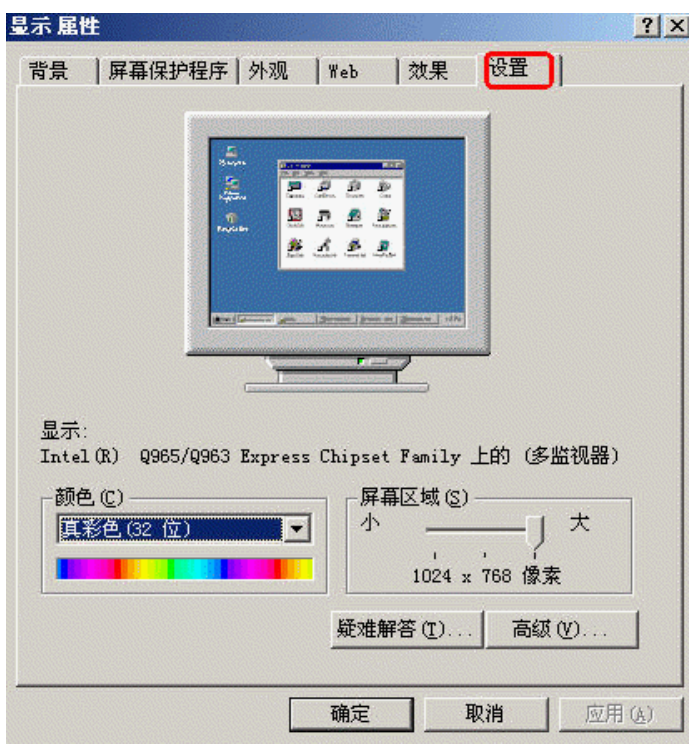

图9-9 设置

步骤 4 将"颜色"设置为"真彩色 32(位)"。

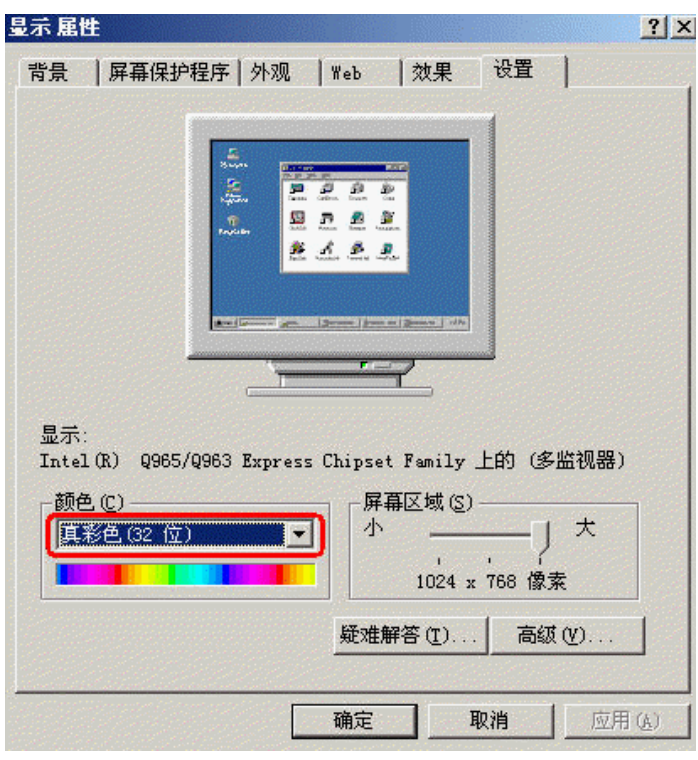

图9-10 设置颜色

# 9.3 模糊查询有哪些注意事项?

使用不同输入法进行模糊查询时,需注意:

- 采用微软拼音输入法输入时,在录入完后,您可以按空格键确认输入内容,然后才 能使用上下键进行选择;如果您在录入完后,按回车键,则系统默认选中第一条候 选内容。
- 采用全拼或五笔输入法输入时,候选字词会出现输入框旁挡住候选内容,此时,您 可以按 ESC 键确认输入内容或者将输入法的光标跟随属性去掉,然后使用上下键 进行选择。
- 采用其他输入法输入时,在录入完后,可以直接使用上下键进行选择。

# 9.4 删除图标为什么有的是灰色的?

当删除图标显示为灰色的时候,表示您不能够点选该图标,也因此不能够进行删除的操 作。在系统里,有一些记录是基本项目,删除那些记录会对系统做成很严重的问题,也 就不允许您删除,并在该记录显示灰色的删除图标。例如:科目里的应收账款、应付账 款和累计盈余,币别里的本位币,财务初始余额的非明细科目和机制凭证等。

## 9.5 单击列头排序是怎么回事?

任意单击某一列头,列表中各记录将按照该列的内容排序,默认是升序的方式排序,如 果再次单击,则排序方式改为降序。

#### 9.6 列表的列头第一列的勾选框是什么用途?

复选或全选列表中的记录。

#### 9.7 大小键盘快捷键有何不同?

一般大键盘快捷键是处理单据上主要操作,例如保存不新增单据和保存并新增单据等。 小键盘快捷键则是在凭证录入分录时,提供快捷复制分录摘要和平衡借贷金额的功能, 而且录入凭证的时候,大部分操作都是在小键盘上,所以凭证的快捷键也都是使用小键 盘。

## 9.8 个账号可以同时多人使用吗?

系统不支持一个账号同时被多人使用,但允许多个账号登录一台电脑使用本系统。如果 多个人使用同一个账号同时登录,系统会提示后一个登录者:"该账号正在使用,您确 定要登录吗?"。选取"是",则后者登录,前者被强制离线。选取"否",则不登录。

## 9.9 多长时间后会自动注销?

20 分钟后,系统会自动注销,如果用户再操作将返回到登录界面。

#### 9.10 默认的编码规则可以修改吗?

可以。只要选中要改成默认的编码规则,然后将默认"是"选中。此条编码规则就会被 指定为默认的编码规则,系统在引用编码规则时则自动取该项。默认的编码规则只有一 条,如果以前有默认的编码规则,则会被取消默认。

#### 9.11 打印列表的格式可以调整吗?

不可以。目前打印列表的格式已固定,您可以直接打印成表格。如果您想要设计自己的 表格打印格式,可以将列表引出为电子表格文件,再进行编辑。

# 9.12 怎样查询最后一条记录?

单击列表中的右后箭头,就会按查询条件将最后一页的内容全部显示出来,最后一条记 录在该页的最后。您还可以单击列头的链接排序,点第一次是升序,再点一次改为降序。

# 10 退出友商在线会计系统

用户完成所需操作后应该退出友商在线系统,以保证系统安全。 单击友商在线主窗口的 "注销 ", 退出友商在线系统。